# **Chapter 3 Using Bluetooth**

# **Introduction**

Bluetooth-equipped devices can communicate without wires, using frequency-hopping spread spectrum (FHSS) radio frequency (RF) to transmit and receive data in the 2.4 GHz Industry Scientific and Medical (ISM) band (802.15.1). Bluetooth wireless technology is specifically designed for short-range (30 feet/10 meters) communication and low power consumption. **uction**<br> **Solution**<br>
Suetooth-equipped devices can communicate without wires, using frequency-hopping<br>
FFHSS) radio frequency (RF) to transmit and receive data in the 2.4 GHz Industry Science<br>
Schemark (802.15.1). Bluetoo

EDAs with Bluetooth capabilities can exchange information (e.g., files, appointments, and tasks) with other Bluetooth enabled devices such as phones, printers, access points, and other mobile computers. To use the Bluetooth phone as a modem, create a dial-up modem connection between the Bluetooth mobile computer and a Bluetooth enabled phone.

Symbol mobile computers with Bluetooth technology use the StoneStreet Bluetooth stack. To program Bluetooth within the EDA refer to the Microsoft Embedded Visual C++ help.

# **Adaptive Frequency Hopping**

Adaptive Frequency Hopping (AFH) is a method of avoiding fixed frequency interferers, and can be used with Bluetooth voice. All devices in the piconet (Bluetooth network) must be AFH-capable in order for AFH to work. There is no AFH when connecting and discovering devices. Avoid making Bluetooth connections and discoveries during critical 802.11b communications. AFH for Bluetooth consists of four main sections: 10/20/06

- **•** Channel Classification A method of detecting an interference on a channel-by-channel basis, or pre-defined channel mask.
- **•** Link Management Coordinates and distributes the AFH information to the rest of the Bluetooth network.
- **•** Hop Sequence Modification Avoids interference by selectively reducing the number of hopping channels.
- **•** Channel Maintenance A method for periodically re-evaluating the channels.

When AFH is enabled, the Bluetooth radio "hops around" (instead of through) the 802.11b high-rate channels. AFH coexistence allows Symbol mobile computers to operate in any infrastructure.

The Bluetooth radio in this EDA operates as a Class 2 device power class. The maximum output power is 2.5mW and the expected range is 32.8 feet (10 meters). A definition of ranges based on power class is difficult to obtain due to power and device differences, and whether one measures open space or closed office space.

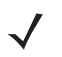

*NOTE* It is not recommended to perform Bluetooth wireless technology inquiry when high rate 802.11b operation is required.

#### 3 - 2 MC70 User Guide

# **Security**

The current Bluetooth specification defines security at the link level. Application-level security is not specified. This allows application developers to define security mechanisms tailored to their specific need. Link-level security occurs between devices, not users, while application-level security can be implemented on a per-user basis. The Bluetooth specification defines security algorithms and procedures needed to authenticate devices, and if needed, encrypt the data flowing on the link between the devices. Device authentication is a mandatory feature of Bluetooth while link encryption is optional.

Pairing of Bluetooth devices is accomplished by creating an initialization key that is used to authenticate the devices and create a link key for them. Entering a common PIN number in the devices being paired generates the initialization key. The PIN number is never sent over the air. By default, the Bluetooth stack responds with no key when a key is requested (it is up to user to respond to the key request event). Authentication of Bluetooth devices is based-upon a challenge-response transaction. Bluetooth allows for a PIN number or passkey that is used to create other 128-bit keys used for security and encryption. The encryption key is derived from the link key used to authenticate the pairing devices. Also worthy of note is the limited range and fast frequency hopping of the Bluetooth radios that makes long-distance eavesdropping difficult. From the distribution transmission and the method of the EDAs with multiple radios of the section and the properties and create the distribution is optional.<br>The distribution is optional the distribution is optional.<br>The d

Recommendations are:

- **•** Perform pairing in a secure environment
- **•** Keep PIN codes private and don't store the PIN codes in the mobile computer
- **•** Implement application-level security.

# **Turning the Bluetooth Radio Mode On and Off**

Turn off the Bluetooth radio to save power or if entering an area with radio restrictions (e.g., an airplane). When the radio is off, other Bluetooth devices cannot see or connect to the EDA. Turn on the Bluetooth radio to exchange information with other Bluetooth devices (within range). Communicate only with Bluetooth radios in close proximity. 10/20/06

*NOTE* To achieve the best battery life in EDAs with multiple radios, turn off radios not in use.

### **Disabling Bluetooth**

To disable Bluetooth, tap *Bluetooth* icon - *Disable Bluetooth*. The *Bluetooth* icon changes to indicate that Bluetooth is disabled.

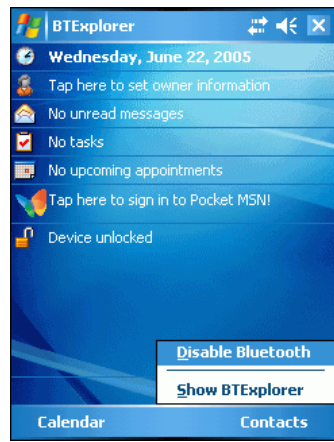

 **Figure 3-1** *Disable Bluetooth*

# **Enabling Bluetooth**

To enable Bluetooth, tap *Bluetooth* icon - *Enable Bluetooth*. The *Bluetooth* icon changes to indicate that Bluetooth is enabled.

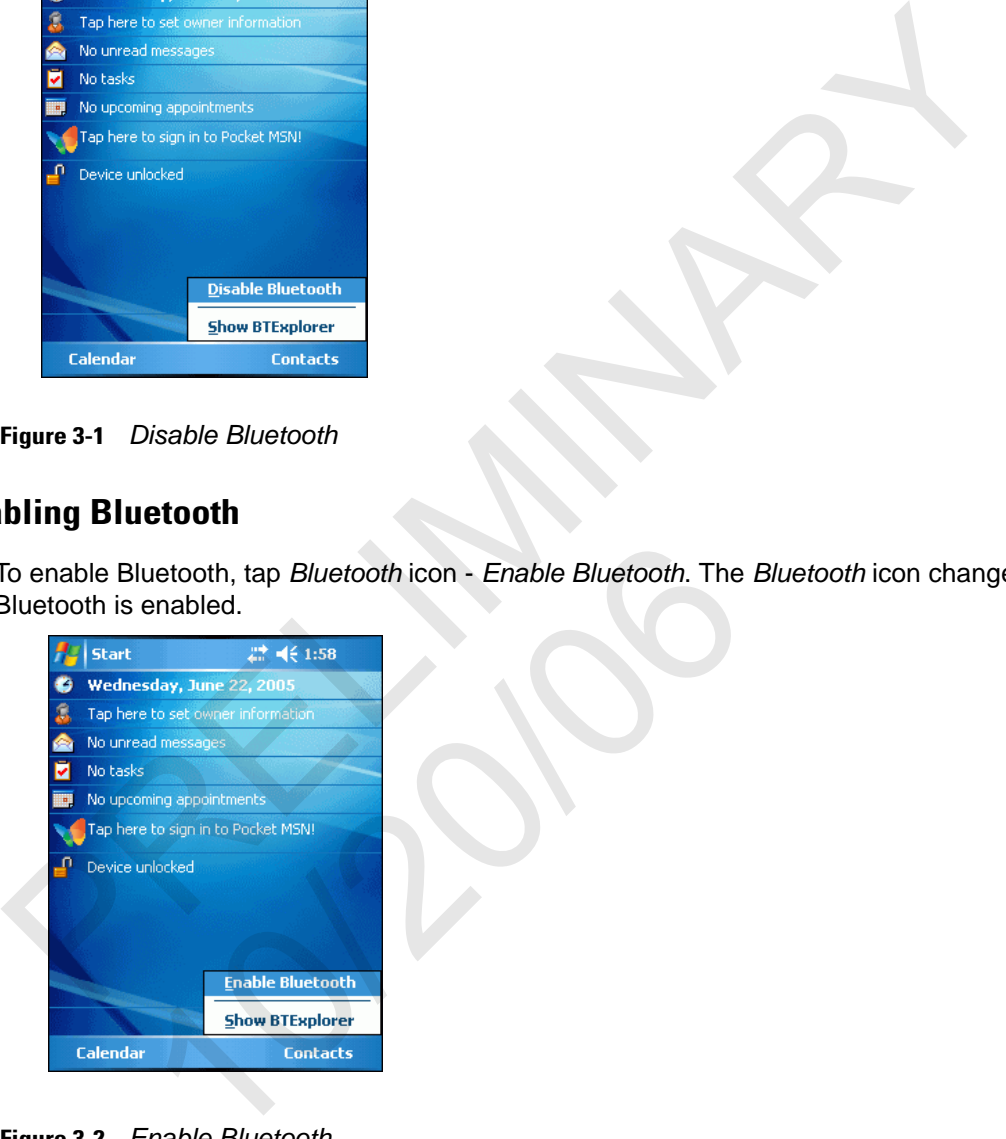

 **Figure 3-2** *Enable Bluetooth*

# **Bluetooth Power States**

#### **Cold Boot**

Performing a cold boot on the EDA turns off Bluetooth after initialization (which takes a few moments). It is normal to see the *Bluetooth* icon appear and disappear, as well as a wait cursor, when initialization proceeds in all modes.

#### 3 - 4 MC70 User Guide

#### **Warm Boot**

Performing a warm boot on the EDA returns Bluetooth to the last state after initialization.

#### **Suspend**

Suspending the EDA turns off Bluetooth.

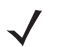

*NOTE* Suspending the EDA powers off the Bluetooth radio and drops the piconet (Bluetooth connection). When the EDA resumes, it take approximately 10 seconds for the Bluetooth radio driver to re-initialize the radio.

#### **Resume**

When the EDA resumes, Bluetooth turns on if it was on prior to suspend.

# **Modes**

The BTExplorer application has two mode for managing Bluetooth connections: Wizard Mode and Explorer Mode. The Wizard Mode is for novice Bluetooth users and the Explorer Mode is for experienced Bluetooth users. To switch between modes, select *View - Wizard Mode* or *View - Explorer Mode*. **NOTE** Suspending the EDA powers off the Bluetooth radio and drops the piconet (Bluetoch the EDA resumes, it take approximately 10 seconds for the Bluetooth radio driver to **umper**<br>
Imperior to the BLA resumes, Bluetooth t

### **Wizard Mode**

Wizard Mode provides a simple process for discovering and connecting to Bluetooth devices.

*NOTE* Switching between Wizard Mode and Explorer Mode closes all active connections.

The following steps provide an example for using the Wizard to connect to remote devices.

- **1.** Tap the *Bluetooth* icon and select *Show BTExplorer*. The *BTExplorer* window appears.
- **2.** Tap *File New Connection*. The *New Connection Wizard* window appears.

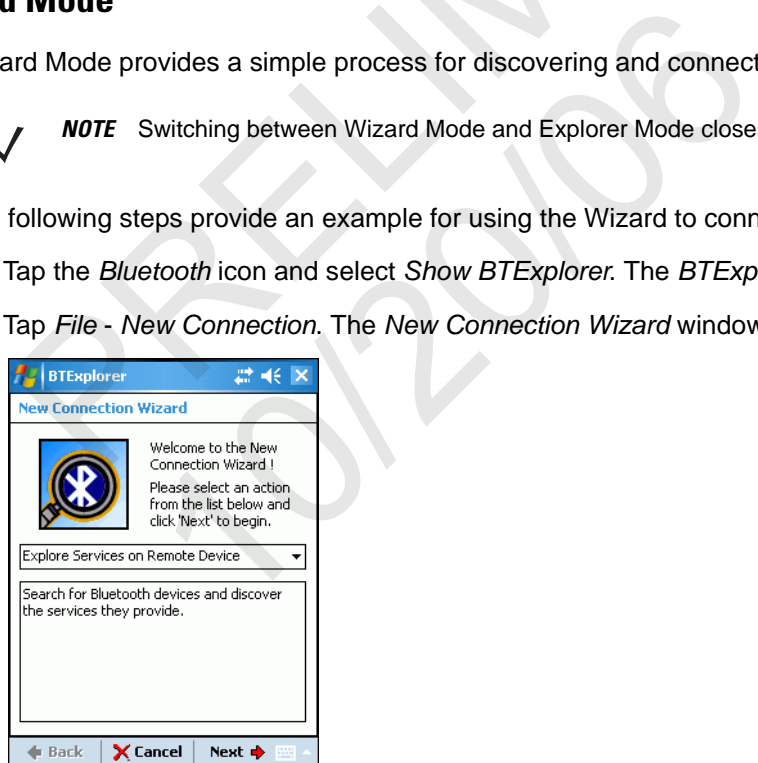

 **Figure 3-3** *New Connection Wizard Window*

- **3.** Select an action from the drop-down list. Options include:
	- **•** Explore Services on Remote Device
- **•** Pair with a Remote Device
- **•** Active Sync via Bluetooth
- **•** Browse Files on Remote Device
- **•** Connect to Headset
- **•** Connect to Internet Using Access Point
- **•** Connect to Internet Using Phone/Modem
- **•** Connect to a Personal Area Network
- **•** Send or Exchange Objects
- **•** Associate Serial Port.

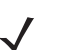

*NOTE* If you select *Active Sync via Bluetooth*, ensure that the Bluetooth software is set up properly on the host device.

**4.** Tap **Next**. The *BTExplorer* searches for Bluetooth devices in the area and displays the devices in the *Select Remote Device* window.

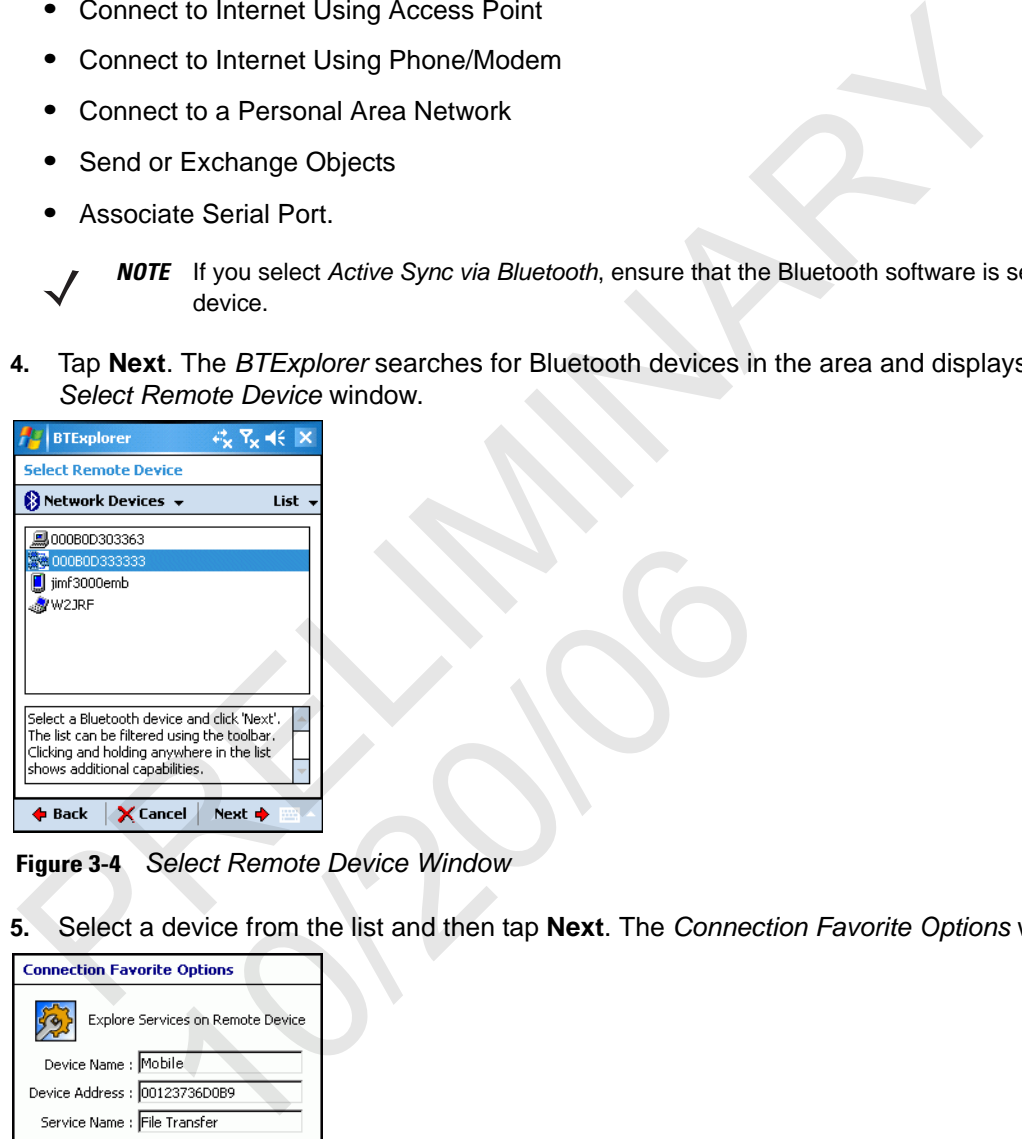

 **Figure 3-4** *Select Remote Device Window*

**5.** Select a device from the list and then tap **Next**. The *Connection Favorite Options* window appears.

| <b>Connection Favorite Options</b>                                                                                        |  |  |  |
|----------------------------------------------------------------------------------------------------|--|--|--|
| Explore Services on Remote Device                                                                                         |  |  |  |
| Device Name : Mobile                                                                                                    |  |  |  |
| Device Address: 00123736D0B9                                                                                              |  |  |  |
| Service Name : File Transfer                                                                                              |  |  |  |
| √ Save As Favorite                                                                                                    |  |  |  |
| Favorite Name : Mobile:File Transfer                                                                                      |  |  |  |
| Click 'Next' to save this connection as a<br>Favorite,You can also rename the<br>Favorite by clicking on 'Favorite Name'. |  |  |  |
| <b>X</b> Cancel<br>$\blacktriangle$ Back<br>Next $\Rightarrow$                                                            |  |  |  |
| 54<br>- 37 B<br><b>BTExplorer</b><br>ŕΤ                                                                                   |  |  |  |

 **Figure 3-5** *Connection Favorite Options Window*

**6.** Select the *Save As Favorite* check box to save this service in the *Favorite* view.

### 3 - 6 MC70 User Guide

- **7.** In the *Favorite Name* text box, enter a name for this service that will appear in the *Favorite* list.
- **8.** Tap **Next**. The *Connection Summary* window appears.

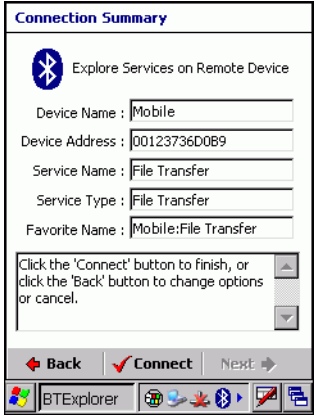

 **Figure 3-6** *Connection Summary Window*

**9.** Tap **Connect** to connect to the service.

# **Explorer Mode**

The *Explorer Mode* window is easy to navigate and provides greater control to users familiar with Bluetooth. The menu bar provides quick access to the options and tools used to connect to devices. To access Explorer Mode, tap *View - Explorer Mode*.

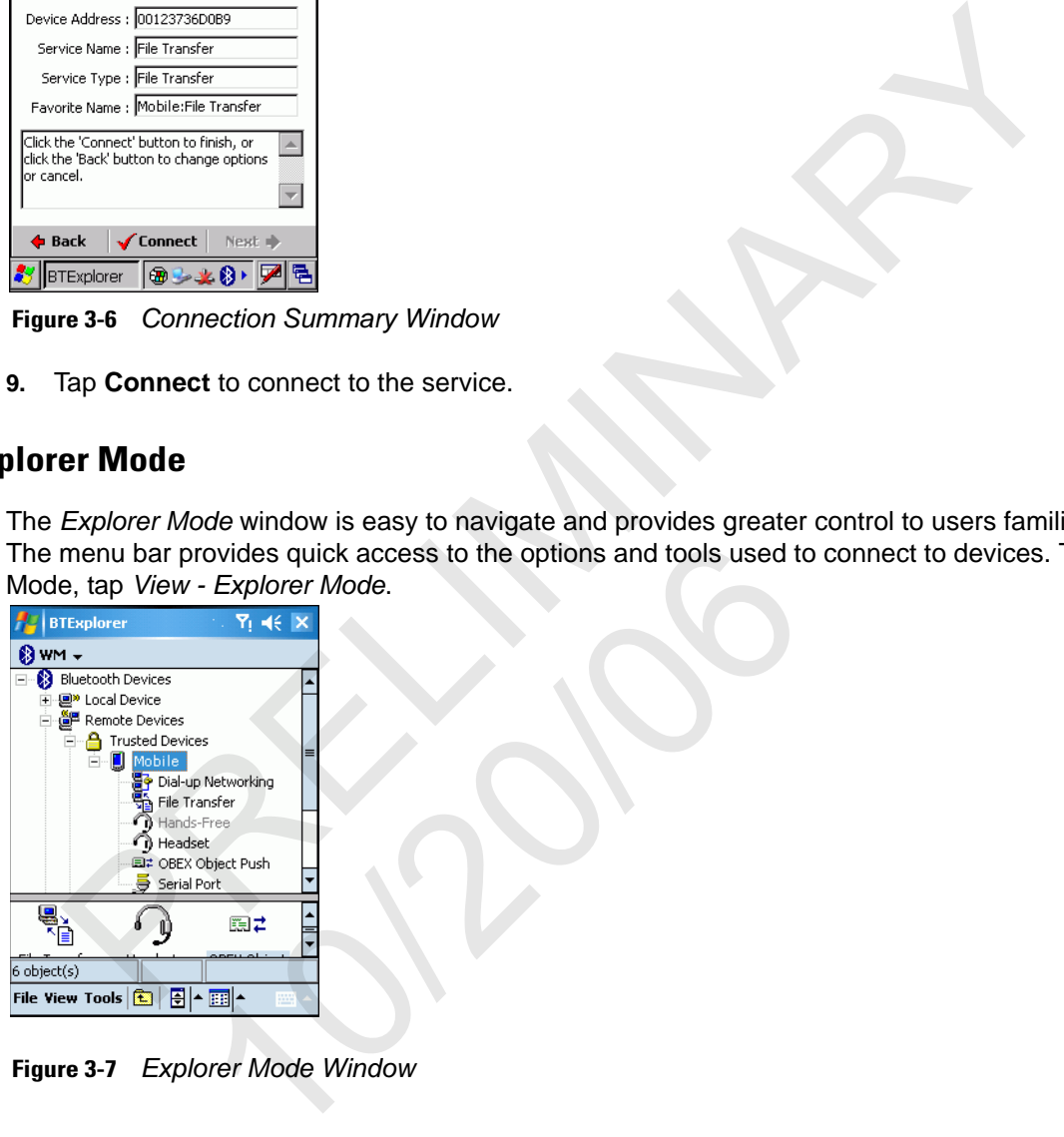

 **Figure 3-7** *Explorer Mode Window*

You can also use the "tap and hold" technique to view available options. Scroll bars and view options are similar to those on the Windows desktop. The tree structure lists the following sub-items:

- **•** Local Device This EDA
- **•** Remote Device Other Bluetooth devices
	- **•** Trusted Devices Bonded (paired) Bluetooth devices
	- **•** Untrusted Devices Discovered devices that are not bonded
- **•** Favorites Selected services that are set as *Favorite* for quick access.

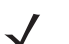

*NOTE* Switching between Wizard Mode and Explorer Mode closes all active connections.

# **Discovering Bluetooth Device(s)**

The EDA can receive information from discovered devices without bonding. However, once bonded, the EDA and a bonded device exchange information automatically when you turn the Bluetooth radio on.

To find Bluetooth devices in the area:

- **1.** Ensure that the Bluetooth device to discover is in discoverable mode.
- **2.** Ensure that the two devices are within 30 feet (10 meters) of one another.
- **3.** Tap the *Bluetooth* icon and select *Show BTExplorer*. The *BTExplorer* window appears.

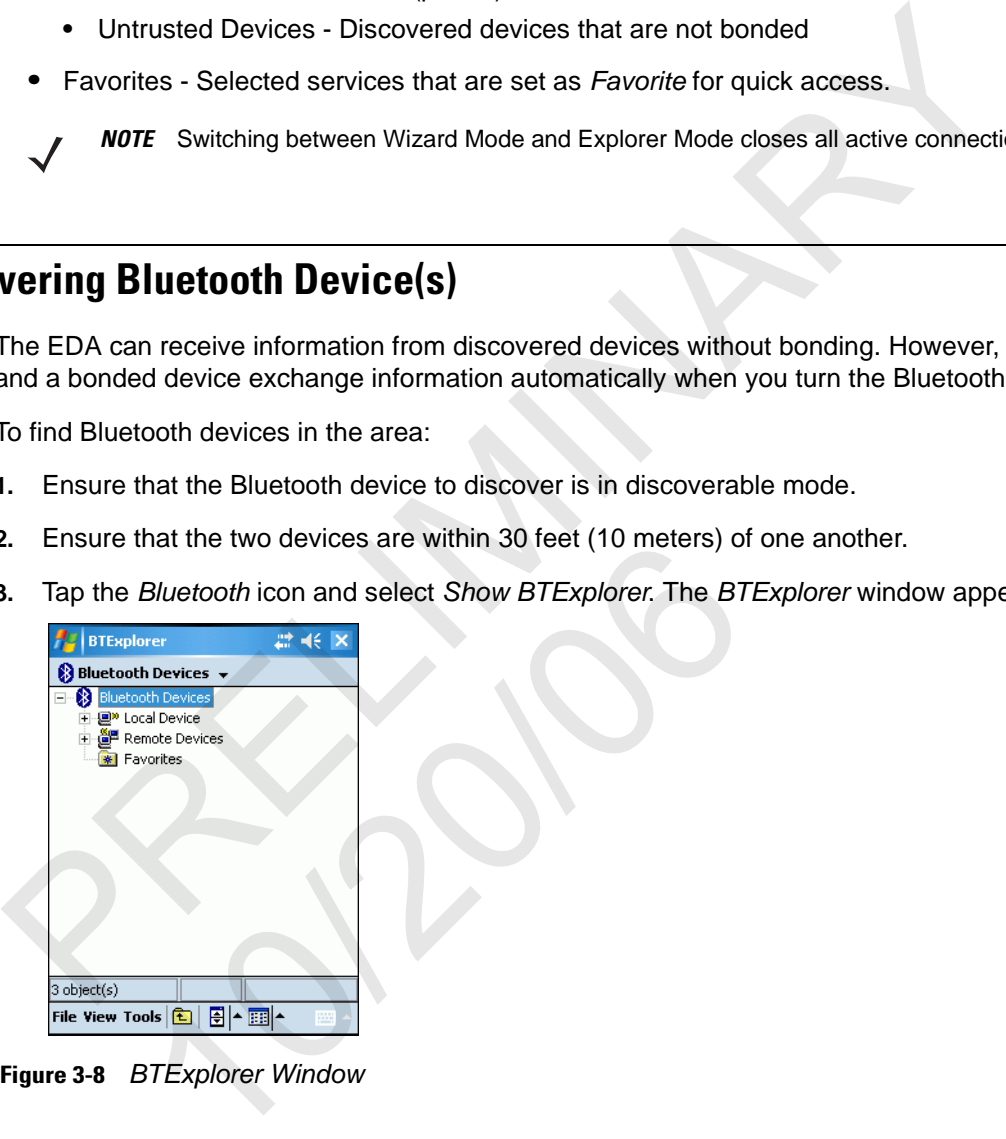

 **Figure 3-8** *BTExplorer Window*

**4.** Tap and hold *Remote Devices* and select *Discover Devices* from the pop-up menu. The EDA searches for Bluetooth devices in the area.

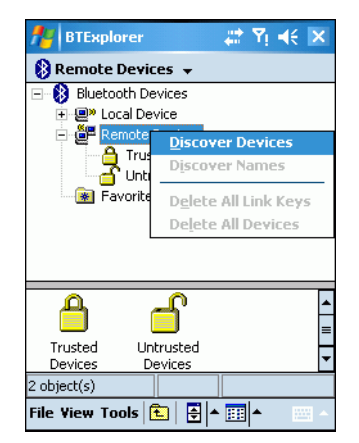

 **Figure 3-9** *Discover Devices*

The discovered devices display in the *Untrusted Devices* folder.

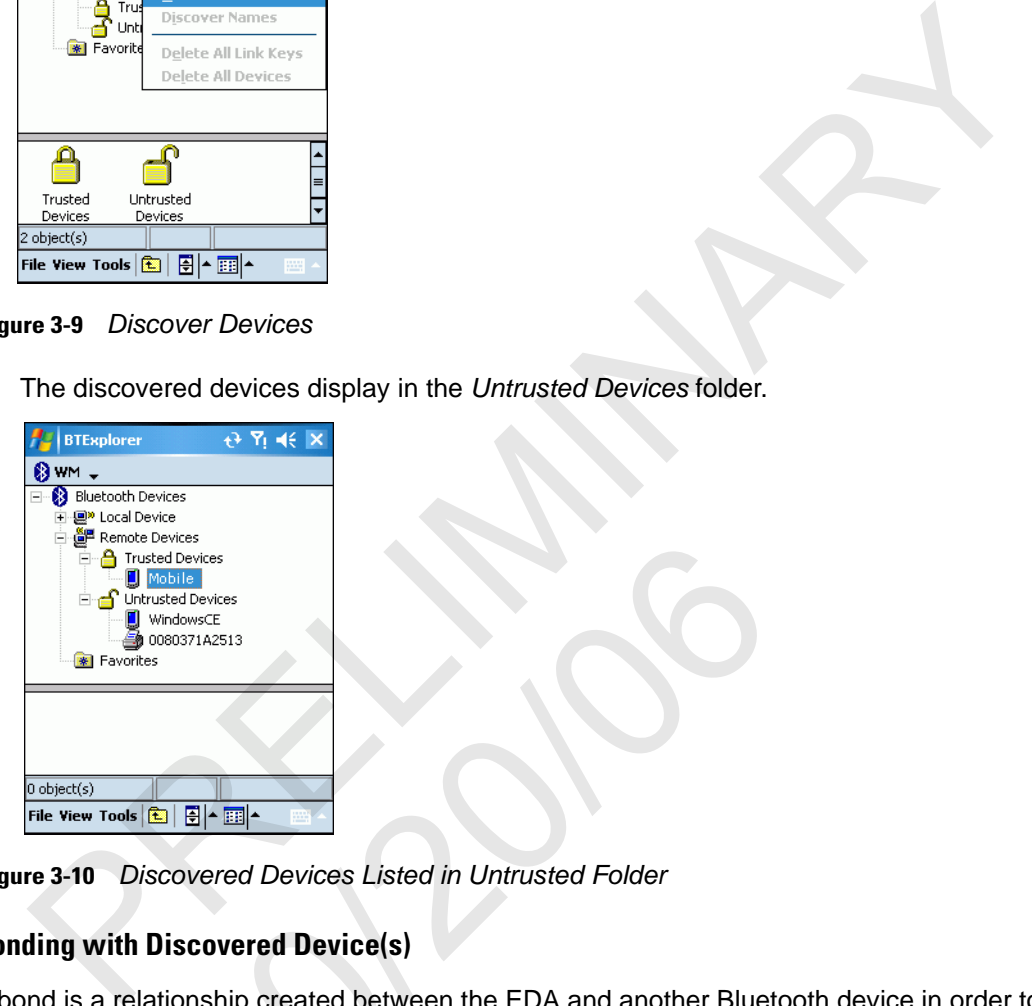

 **Figure 3-10** *Discovered Devices Listed in Untrusted Folder*

#### **Bonding with Discovered Device(s)**

A bond is a relationship created between the EDA and another Bluetooth device in order to exchange information in a secure manner. Creating a bond involves entering the same PIN on the two devices. After creating a bond and turning on the Bluetooth radios, the devices recognize the bond and can exchange information without re-entering a PIN. West<br>
IDEN-<br>
IDEN-EUR<br>
IDEN-EUR<br>
2007/A2513<br>
2007/A2513<br>
2007/A2513<br>
2007/A2513<br>
2007/A2513<br>
2007/A2513<br>
2007/A2513<br>
2007/A2513<br>
2007/A2513<br>
2007/A2513<br>
2007/A2513<br>
2007/A2513<br>
2007/A2513<br>
2007/A2513<br>
2007/A25 POLOGIC POLA

To bond with a discovered Bluetooth device:

- **1.** Discover remote devices. See *Discovering Bluetooth Device(s) on page 3-7*.
- **2.** In the *Untrusted Devices* folder, tap and hold on a device to pair with.

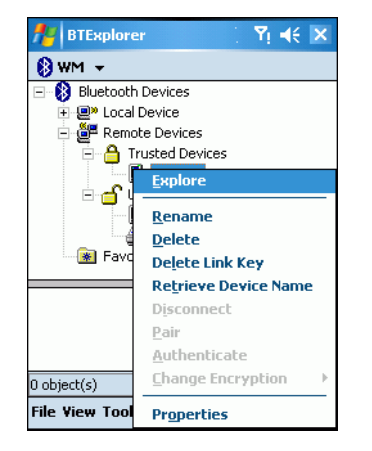

 **Figure 3-11** *Pairing a Remote Device*

**3.** Select *Pair* from the pop-up menu. The *PIN Code Request* window appears.

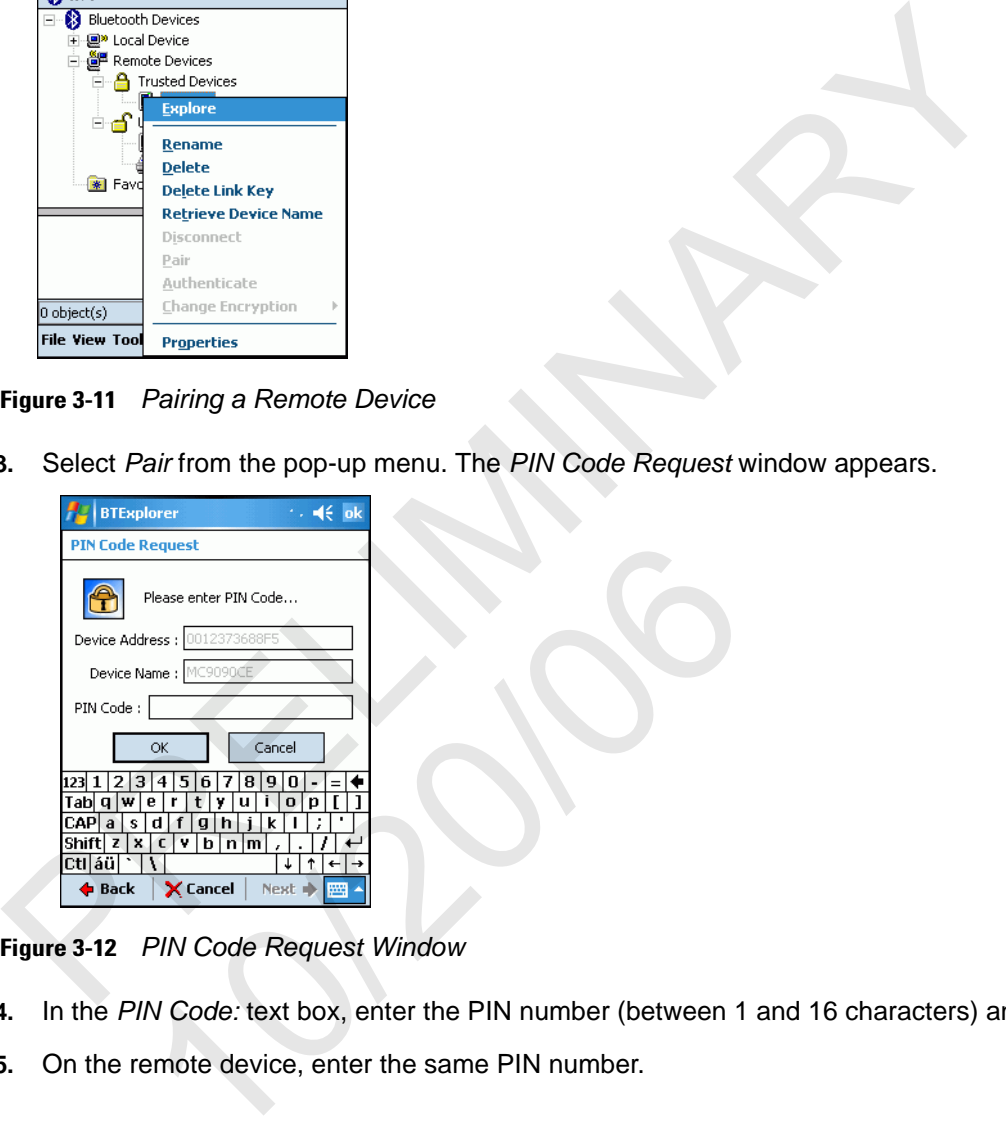

 **Figure 3-12** *PIN Code Request Window*

- **4.** In the *PIN Code:* text box, enter the PIN number (between 1 and 16 characters) and then tap **OK**.
- **5.** On the remote device, enter the same PIN number.

**6.** The devices pair and the device name moves to the *Trusted Devices* folder.

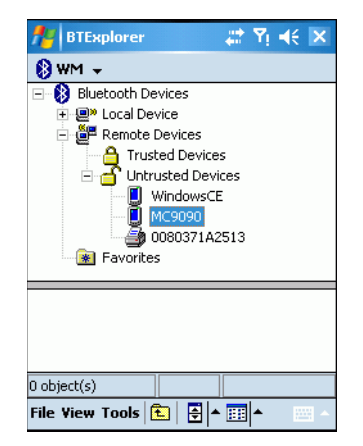

 **Figure 3-13** *Bonded (Paired) Discovered Device*

#### **Renaming a Bonded Device**

To rename a bonded device:

- **1.** Launch *BTExplorer*.
- **2.** Tap and hold the device to rename.

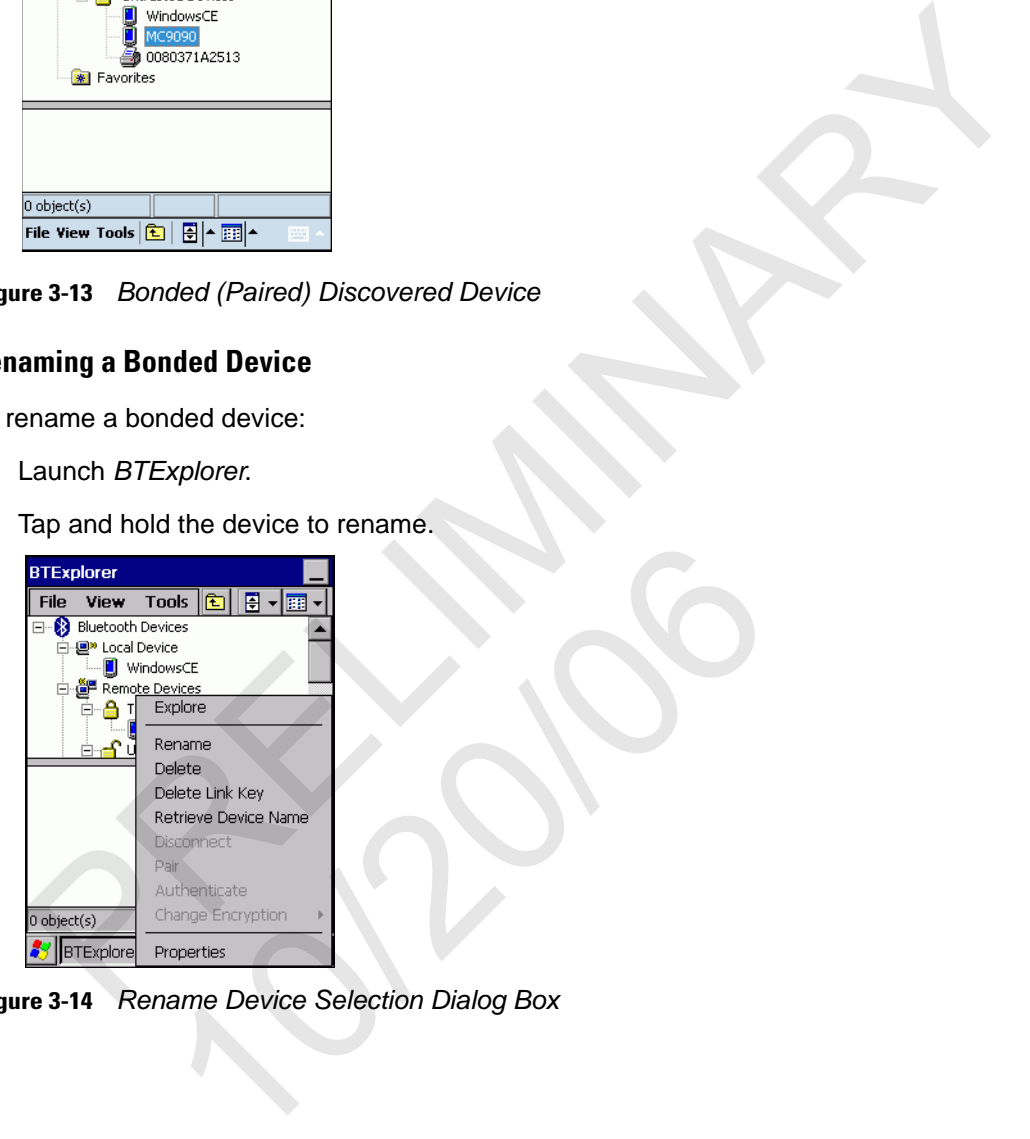

 **Figure 3-14**  *Rename Device Selection Dialog Box*

**3.** Select *Rename* in the pop-up menu. The *Change Device Name* window appears.

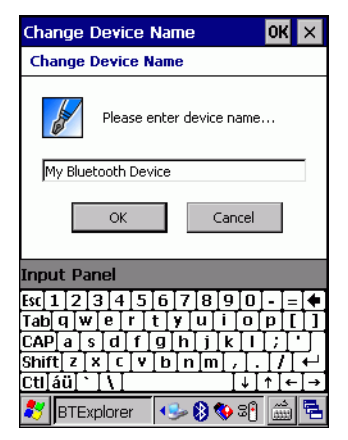

 **Figure 3-15** *Change Device Name Window*

**4.** Enter a new name for the bonded device in the text box. Tap **OK**.

#### **Deleting a Bonded Device**

To delete a device no longer needed:

- **1.** Launch *BTExplorer*.
- **2.** Tap and hold the device to delete and select *Delete* in the pop-up menu.

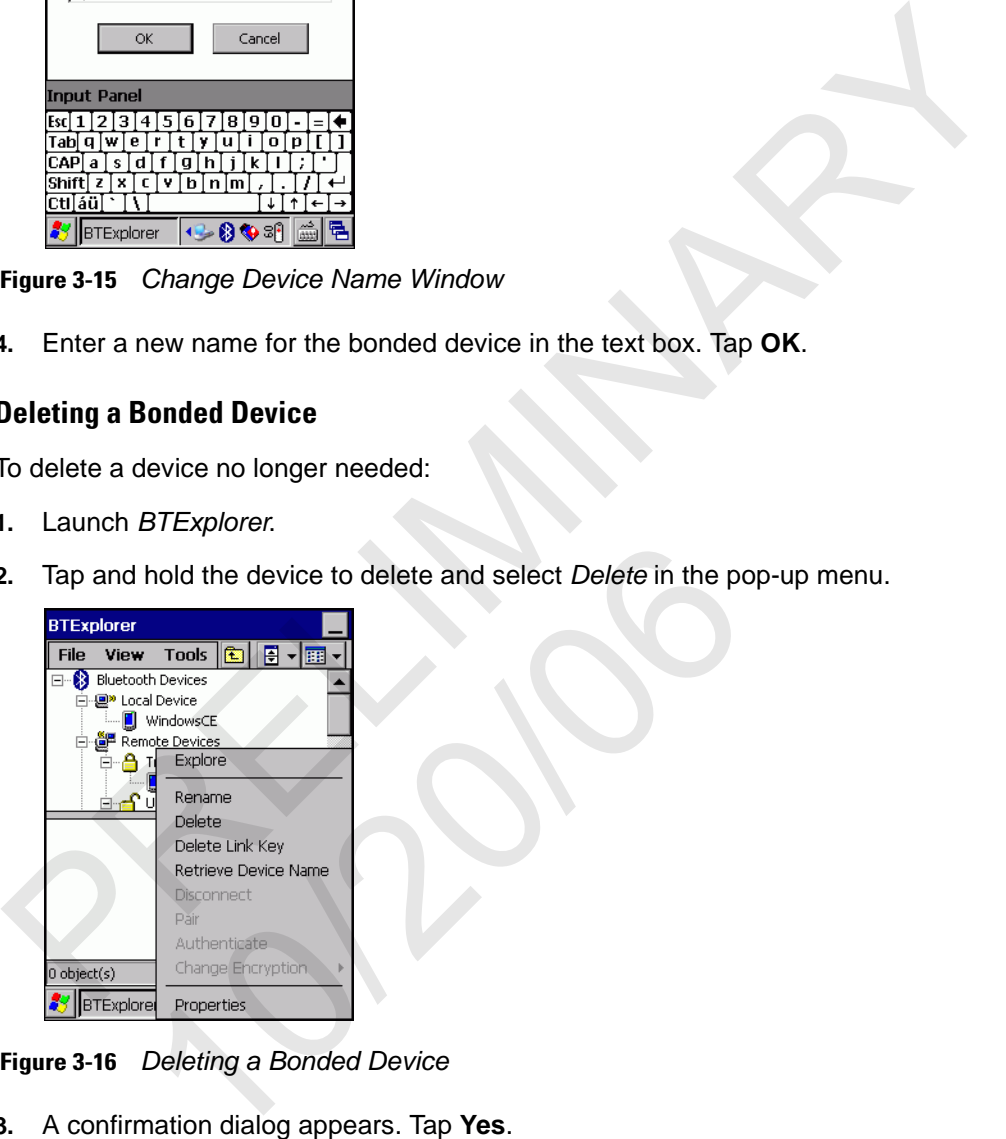

 **Figure 3-16** *Deleting a Bonded Device*

**3.** A confirmation dialog appears. Tap **Yes**.

#### **Accepting a Bond**

When a remote device wants to bond with the EDA, enter a PIN when requested to grant permission.

**1.** Ensure that the EDA is set to discoverable and connectable. See *Bluetooth Settings on page 3-25*. When prompted to bond with the remote device the *PIN Code Request* window appears.

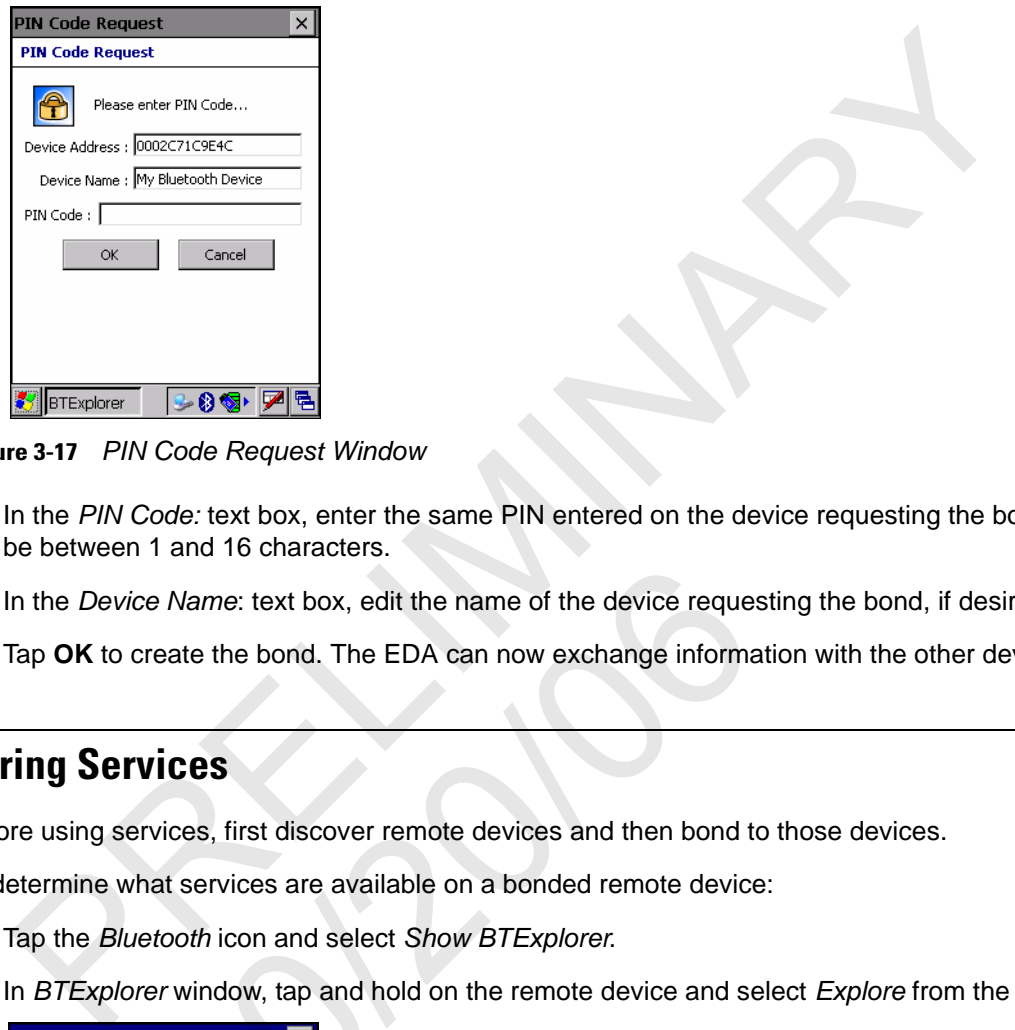

 **Figure 3-17** *PIN Code Request Window*

- **2.** In the *PIN Code:* text box, enter the same PIN entered on the device requesting the bond. The PIN must be between 1 and 16 characters.
- **3.** In the *Device Name*: text box, edit the name of the device requesting the bond, if desired.
- **4.** Tap **OK** to create the bond. The EDA can now exchange information with the other device.

# **Discovering Services**

Before using services, first discover remote devices and then bond to those devices.

To determine what services are available on a bonded remote device:

- **1.** Tap the *Bluetooth* icon and select *Show BTExplorer*.
- **2.** In *BTExplorer* window, tap and hold on the remote device and select *Explore* from the pop-up menu.

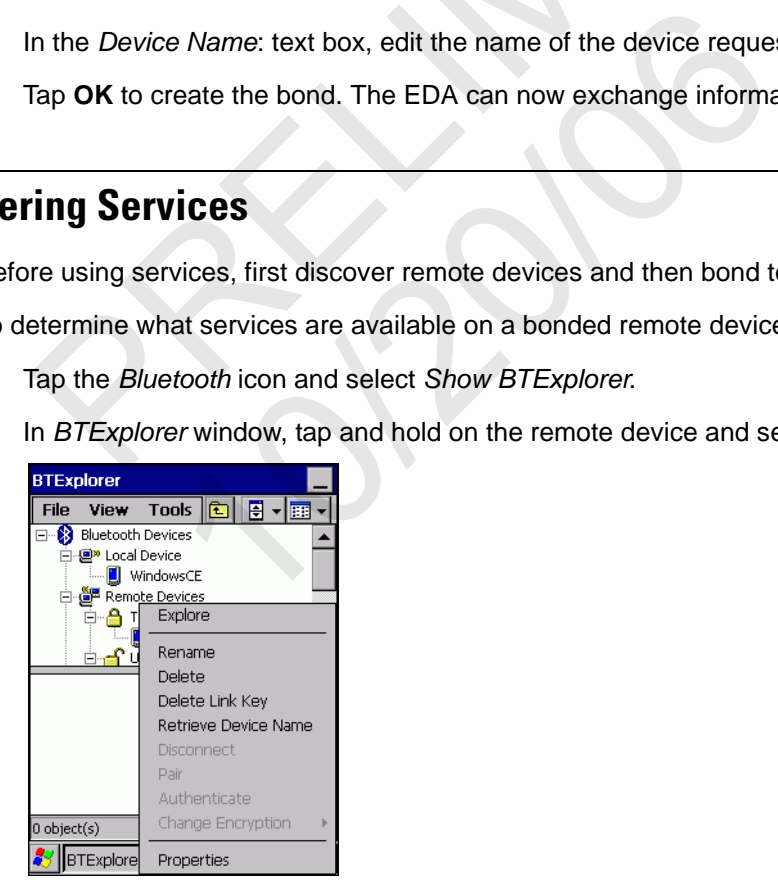

 **Figure 3-18** *Discovering Services*

The EDA communicates with the remote device and lists the services under the device name.

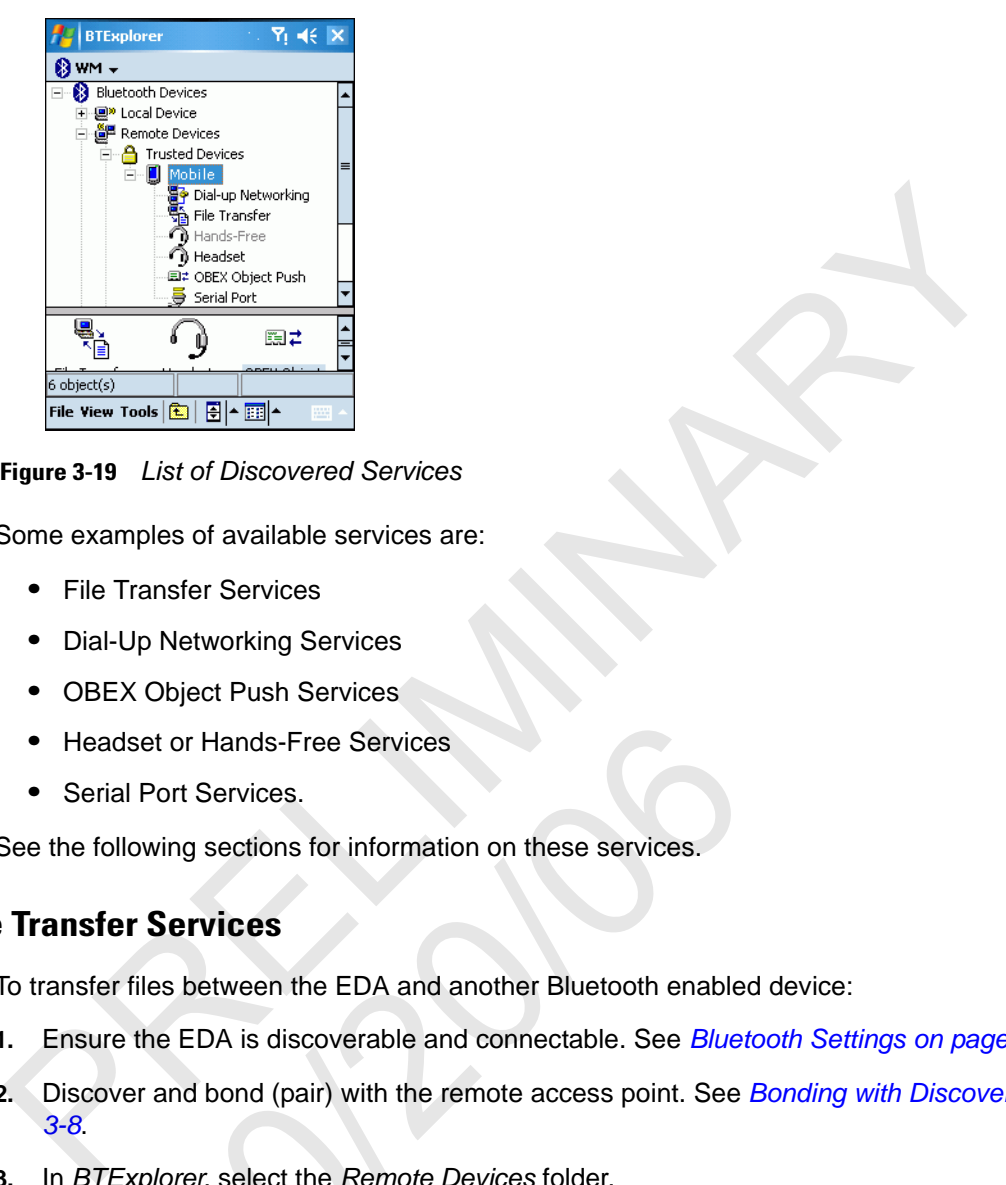

 **Figure 3-19** *List of Discovered Services*

Some examples of available services are:

- **•** File Transfer Services
- **•** Dial-Up Networking Services
- **•** OBEX Object Push Services
- **•** Headset or Hands-Free Services
- **•** Serial Port Services.

See the following sections for information on these services.

### **File Transfer Services**

To transfer files between the EDA and another Bluetooth enabled device:

- **1.** Ensure the EDA is discoverable and connectable. See *Bluetooth Settings on page 3-25*.
- **2.** Discover and bond (pair) with the remote access point. See *Bonding with Discovered Device(s) on page 3-8*. et or Hands-Free Services<br>
Port Services.<br>
wing sections for information on these services.<br> **Services**<br>
les between the EDA and another Bluetooth enable<br>
he EDA is discoverable and connectable. See *Bluet*<br>
and bond (pair
- **3.** In *BTExplorer,* select the *Remote Devices* folder.
- **4.** Select the *Trusted Devices* folder.
- **5.** Tap the remote device folder.
- **6.** Tap and hold on the remote device and select *Explore* from the pop-up menu.
- **7.** Tap and hold on *File Transfer* and select *Connect*. The remote device's accessible folders appear.

#### 3 - 14 MC70 User Guide

**8.** Select a folder. The contents of the folder appear in the sub-window.

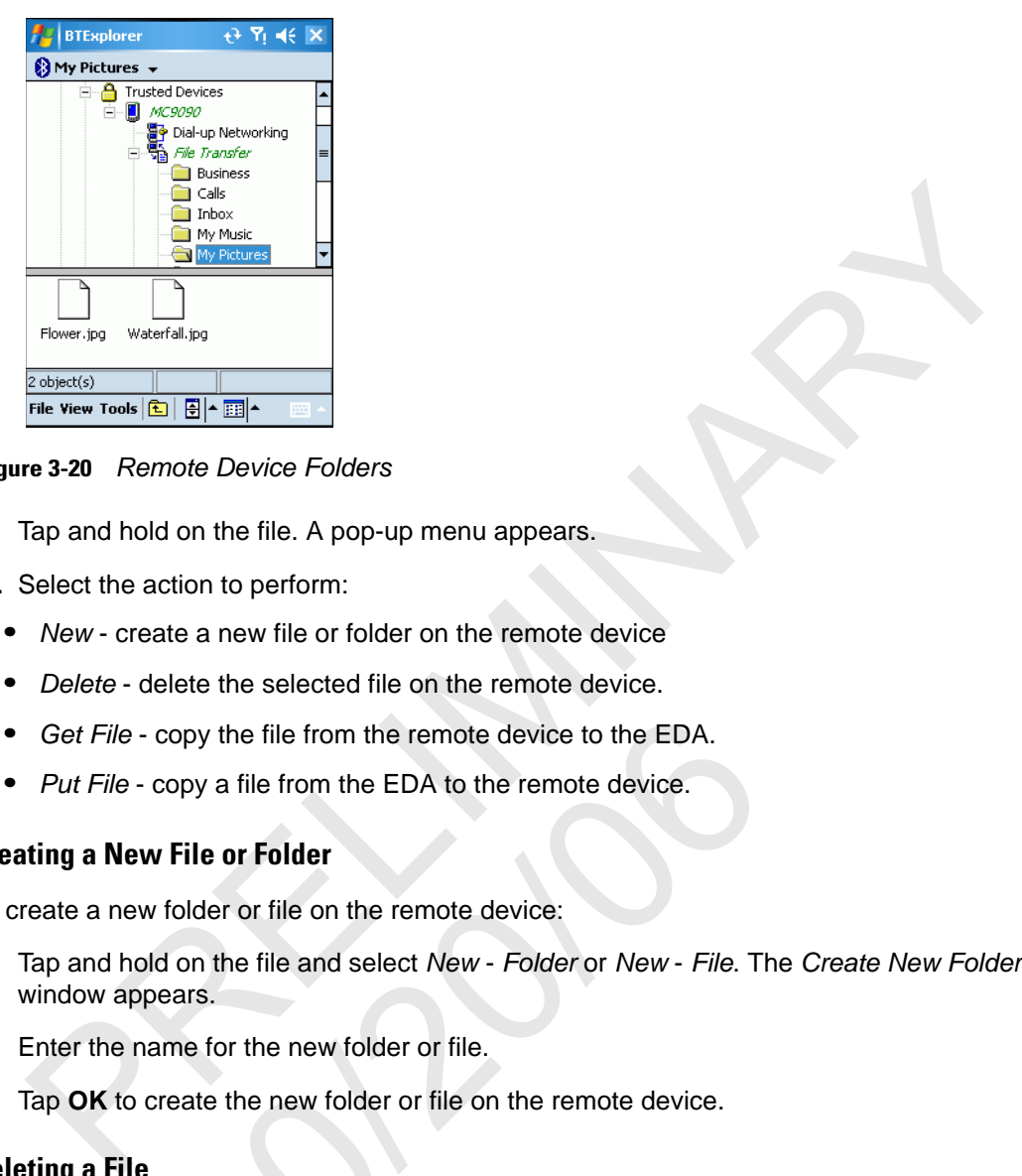

 **Figure 3-20** *Remote Device Folders*

**9.** Tap and hold on the file. A pop-up menu appears.

**10.** Select the action to perform:

- **•** *New* create a new file or folder on the remote device
- **•** *Delete* delete the selected file on the remote device.
- **•** *Get File* copy the file from the remote device to the EDA.
- **•** *Put File* copy a file from the EDA to the remote device.

#### **Creating a New File or Folder**

To create a new folder or file on the remote device:

- **1.** Tap and hold on the file and select *New Folder* or *New File*. The *Create New Folder* or *Create New File* window appears. copy the file from the remote device to the EDA.<br>
opy a file from the EDA to the remote device.<br>
File or Folder<br>
folder or file on the remote device:<br>
I on the file and select New - Folder or New - File. The<br>
pars.<br>
The fo
- **2.** Enter the name for the new folder or file.
- **3.** Tap **OK** to create the new folder or file on the remote device.

#### **Deleting a File**

To delete a file from the remote device:

- **1.** Tap and hold on the file and select *Delete*.
- **2.** In the *Delete Remote Device File* dialog box tap **OK**.

#### **Getting a File**

To copy a file from a remote device:

- **1.** Tap and hold on the file and select *Get*. The *Save Remote File* window appears.
- **2.** Navigate to the directory to save the file.
- **3.** Tap **Save**. The file is transferred from the remote device to the EDA.

#### **Copying a File**

To copy a file to a remote device:

- **1.** Tap and hold on the file and select *Put*. The *Send Local File* window appears.
- **2.** Navigate to the directory to save the file and select a file.
- **3.** Tap **Open**. The file copies from the EDA to the remote device.

#### **Connecting to the Internet Using an Access Point**

This section explains how to access a Bluetooth-enabled LAN access point (AP) for a network connection. Use Internet Explorer to connect to a server.

- **1.** Ensure the EDA is discoverable and connectable. See *Bluetooth Settings on page 3-25*.
- **2.** Discover and bond (pair) with the remote access point. See *Bonding with Discovered Device(s) on page 3-8*.
- **3.** In *BTExplorer,* select the *Remote Devices* folder.
- **4.** Select the *Trusted Devices* folder.
- **5.** Tap the remote device folder.
- **6.** Tap and hold on the remote device and select *Explore* from the pop-up menu.
- **7.** Tap and hold *LAN Access using PPP* service and select *Connect* from the pop-up menu. The EDA connects with the access point.
- **8.** Tap *Start Internet Explorer*. The *Internet Explorer window* appears*.*
- **9.** In the address field, enter an internet address and tap the **Enter** button. The web page loads.

### **Dial-Up Networking Services**

To use a phone that has Bluetooth capabilities as a modem for the EDA, create a Bluetooth modem connection on the EDA and send information to the phone using Bluetooth. The phone relays the information over the phone line and sends back to the EDA any information that was requested over the connection. After creating a modem connection to the Bluetooth phone, you can reuse it. 3. Tap Open. The file copies from the EDA to the remote device.<br>
Inecting to the Internet Using an Access Point<br>
This section explains how to access a Bluetooth-enabled LAN access point (AP) for a net<br>
netmet Explorer to c hold on the remote device and select *Explore* from thold *LAN Access using PPP* service and select *Cor* with the access point.<br>
t - Internet *Explorer*. The Internet *Explorer window* a<br>
ddress field, enter an internet a

Prior to creating a connection, ensure the following:

- **•** Bluetooth phone is turned on.
- **•** Bluetooth phone is discoverable. (Some phones must also be pairable to accept a bonding request. For more information, refer to the phone documentation.)
- **•** EDA's and phone's Bluetooth radios are turned on.
- **•** EDA and phone are within range of each other (30 feet/10 meters).

Before setting up dial-up networking, obtain dial-up information and other necessary settings for the office network or ISP. To create a new Bluetooth connection:

- **1.** Ensure the EDA is discoverable and connectable. See *Bluetooth Settings on page 3-25*.
- **2.** Discover and bond (pair) with the remote device. See *Bonding with Discovered Device(s) on page 3-8*.
- **3.** In *BTExplorer,* select the *Remote Devices* folder.
- **4.** Select the *Trusted Devices* folder.
- **5.** Tap the remote device folder.
- **6.** Tap and hold on *Dial-up Networking* and select *Connect* from the pop-up menu. The *Select Dial-up Networking Entry* window appears.

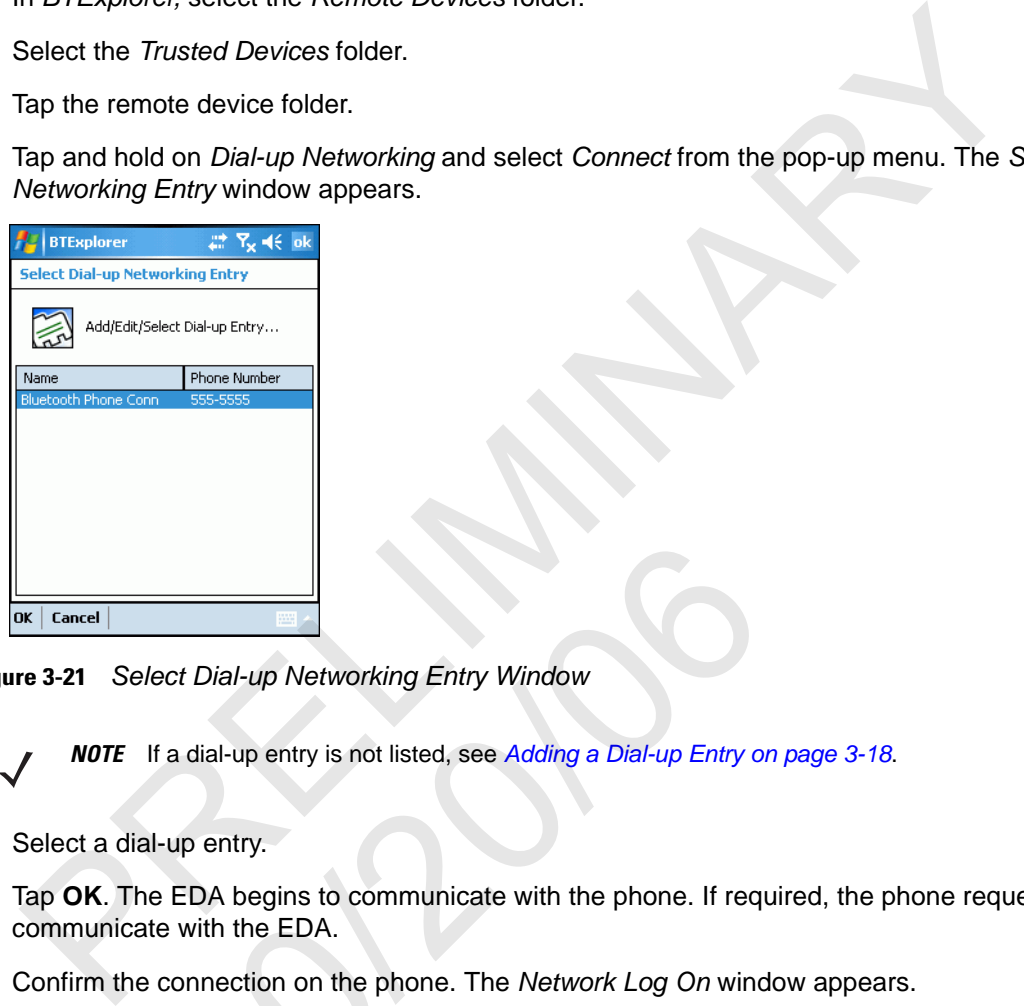

 **Figure 3-21** *Select Dial-up Networking Entry Window*

*NOTE* If a dial-up entry is not listed, see *Adding a Dial-up Entry on page 3-18*.

- **7.** Select a dial-up entry.
- **8.** Tap **OK**. The EDA begins to communicate with the phone. If required, the phone requests permission to communicate with the EDA. ect Dial-up Networking Entry Window<br>
a dial-up entry is not listed, see Adding a Dial-up Entry of<br>
up entry.<br>
EDA begins to communicate with the phone. If request with the phone of request<br>
connection on the phone. The Net
- **9.** Confirm the connection on the phone. The *Network Log On* window appears.

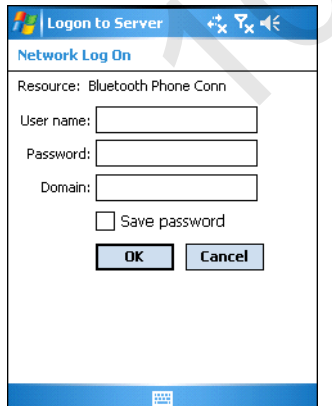

 **Figure 3-22** *Network Log On Window*

- **10.** In the *User name:* text box, enter the user name for this connection.
- **11.** In the *Password:* text box, enter the password for this connection.
- **12.** In the *Domain:* text box, enter the domain for this connection, if required.
- **13.** Tap **OK**. The phone begins dialing, then connects to the network.

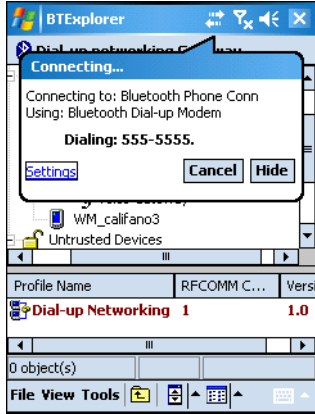

 **Figure 3-23** *Connecting to Bluetooth Phone*

**14.** To end a session, tap the *Connection* icon and then tap **Disconnect** in the dialog box.

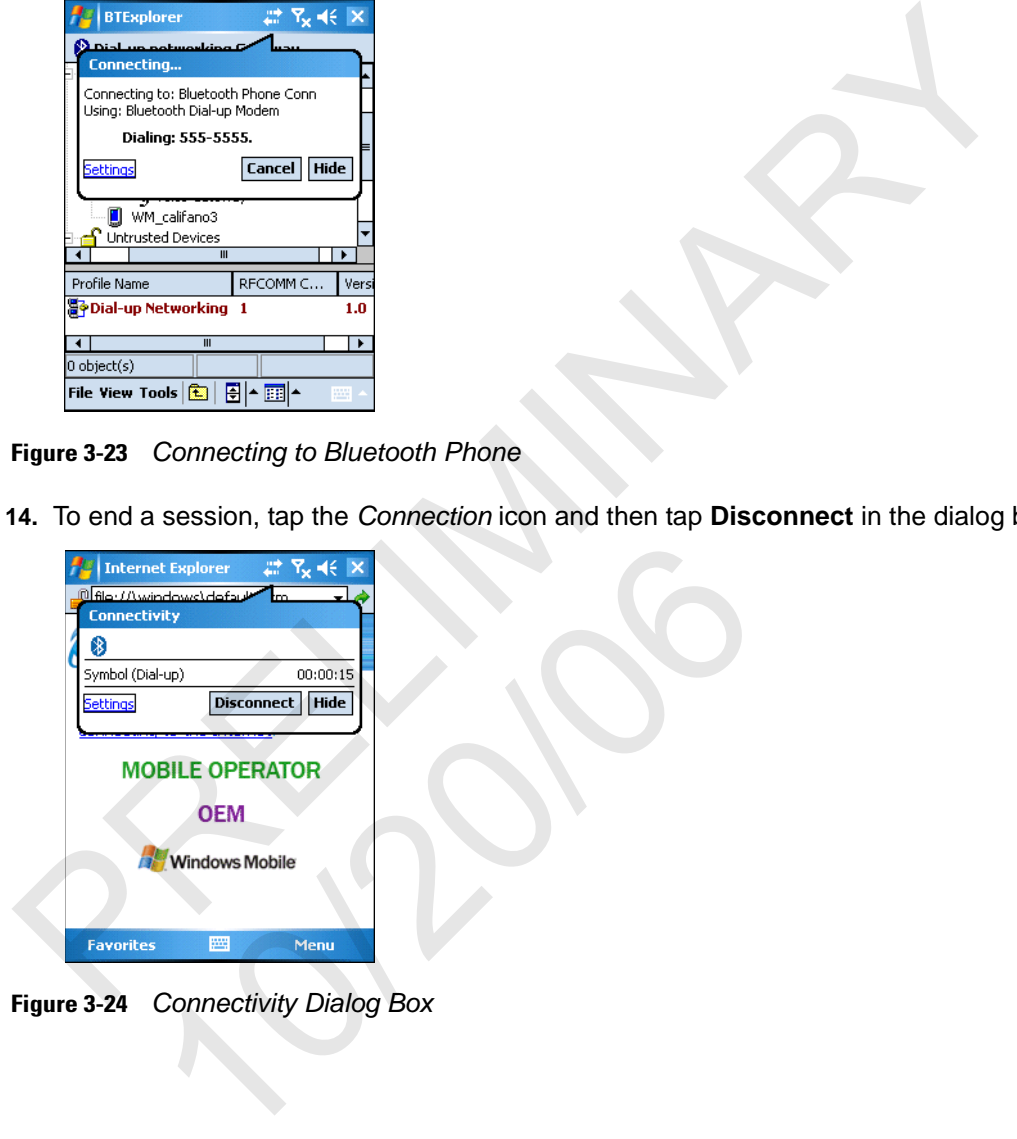

 **Figure 3-24**  *Connectivity Dialog Box*

# 3 - 18 MC70 User Guide

#### **Adding a Dial-up Entry**

To add a dial-up entry:

**1.** In the *Select Dial-up Networking Entry* window, tap and hold, then select *Add Entry* from the pop-up menu.

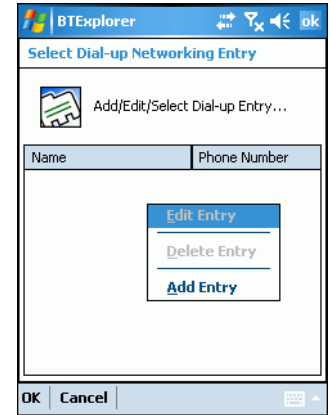

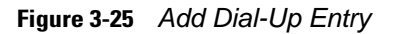

The *Add Phone Book Entry* window appears.

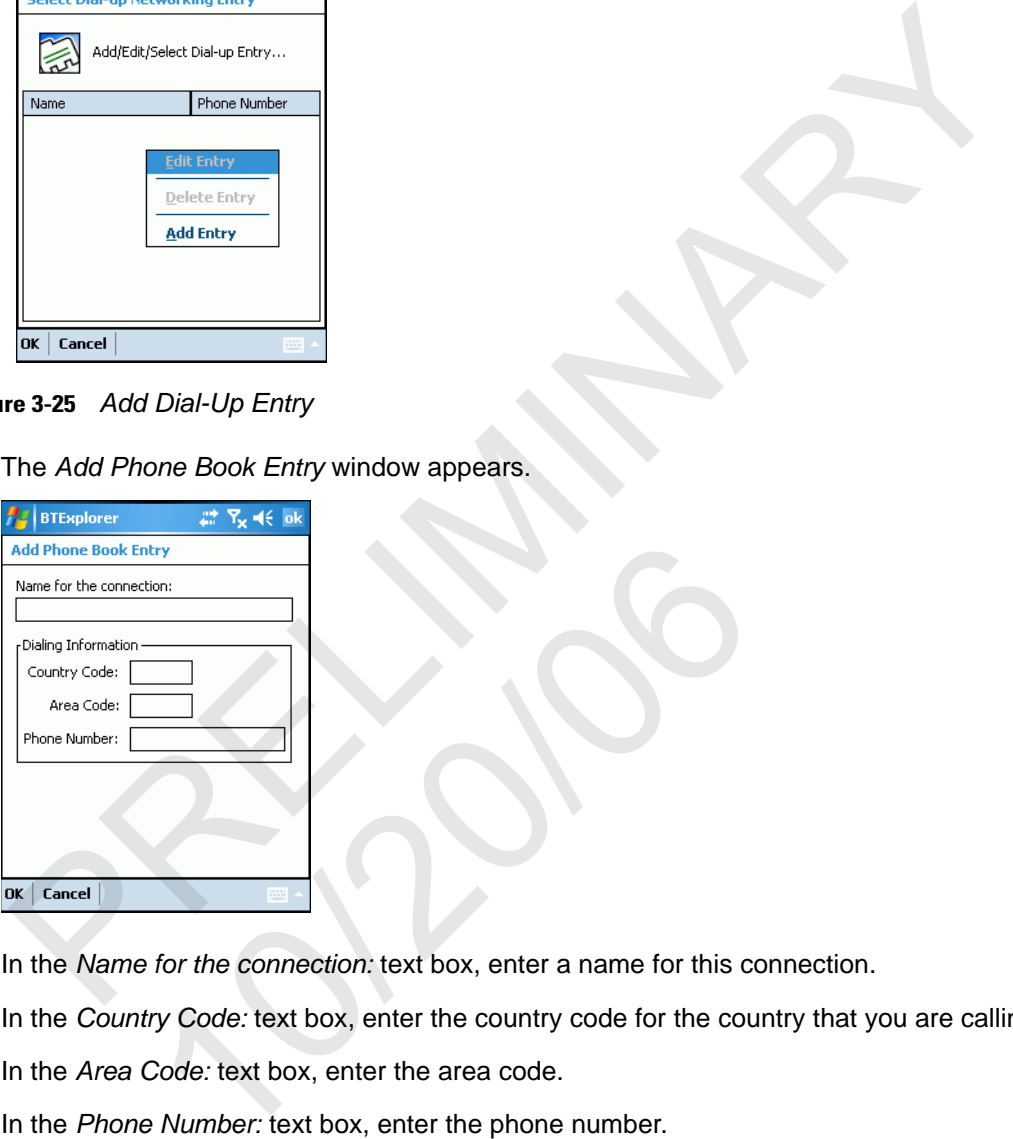

- **2.** In the *Name for the connection:* text box, enter a name for this connection.
- **3.** In the *Country Code:* text box, enter the country code for the country that you are calling.
- **4.** In the *Area Code:* text box, enter the area code.
- **5.** In the *Phone Number:* text box, enter the phone number.
- **6.** Tap **OK**.

### **Object Exchange Push Services**

Object Exchange (OBEX) is a set of protocols that allows sharing objects such as Contacts or pictures using Bluetooth.

To exchange contact information with another Bluetooth enabled device:

- **1.** Ensure the EDA is discoverable and connectable. See *Bluetooth Settings on page 3-25*.
- **2.** Discover and bond (pair) with the remote device. See *Bonding with Discovered Device(s) on page 3-8*.
- **3.** In *BTExplorer,* select the *Remote Devices* folder.
- **4.** Select the *Trusted Devices* folder.
- **5.** Tap the remote device folder.
- **6.** Tap and hold on *OBEX Object Push* and select *Connect*. The *OBEX Object Push* window appears.
- **7.** In the *Action* drop-down list, select one of the following options: *Send Contact Information*, *Swap Contact Information*, *Fetch Contact Information*, or *Send a Picture*. 1. Ensure the EDA is discoverable and connectable. See *Bluetooth Settings* on page<br>
2. Discover and bond (pair) with the remote devices Csee *Bonding with Discovered De*<br>
2. In *BTExplorer*, select the *Remote Devices* f

#### **Sending a Contact**

To send a contact to another device:

- **1.** Ensure the EDA is discoverable and connectable. See *Bluetooth Settings on page 3-25*.
- **2.** Discover and bond (pair) with the remote device. See *Bonding with Discovered Device(s) on page 3-8*.
- **3.** In *BTExplorer,* select the *Remote Devices* folder.
- **4.** Select the *Trusted Devices* folder.
- **5.** Tap the remote device folder.
- **6.** Tap and hold on *OBEX Object Push* and select *Connect*. The *OBEX Object Push* window appears.

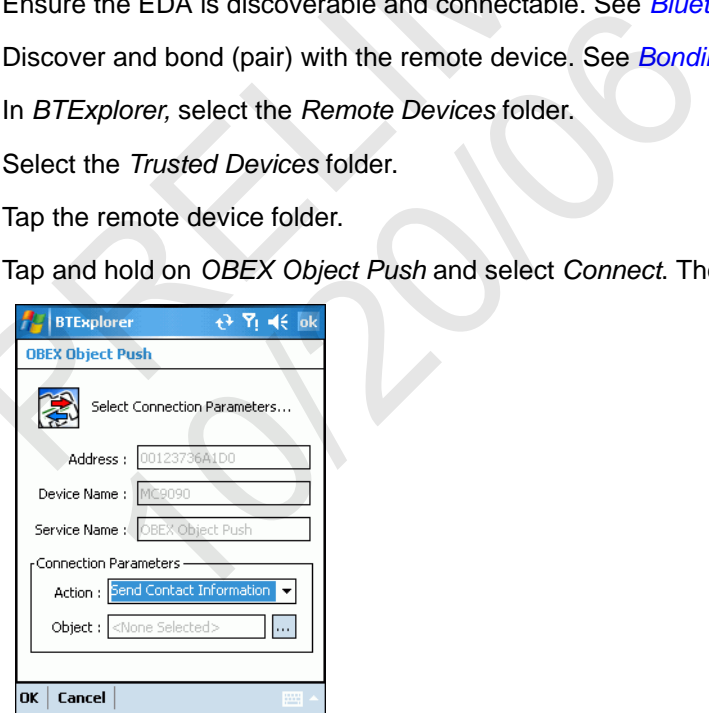

 **Figure 3-26** *OBEX Object Push Window*

**7.** In the *Action:* drop-down list, select *Send Contact Information*.

**8.** Tap **.** The *Select Contact Entry* window appears.

| <b>BTExplorer</b>                  |                          | $2$ $\frac{9}{1}$ $\leq$ ok |                                                                                                    |
|------------------------------------|--------------------------|-----------------------------|----------------------------------------------------------------------------------------------------|
| <b>Select Contact Entry</b>        |                          |                             |                                                                                                    |
|                                    | Send Contact Information |                             |                                                                                                    |
| Last Name                          | First Name               | Middle Name                 |                                                                                                    |
| Cal                                | John                     |                             |                                                                                                    |
| Doe                                | Jane<br>Bill             |                             |                                                                                                    |
| Nothing<br>Smith                   | Susan                    |                             |                                                                                                    |
| Smith                              | John                     |                             |                                                                                                    |
|                                    |                          |                             |                                                                                                    |
|                                    |                          |                             |                                                                                                    |
| $\mathbb{H}$                       |                          |                             |                                                                                                    |
| OK<br>Cancel                       |                          |                             |                                                                                                    |
|                                    |                          |                             |                                                                                                    |
| re 3-27                            |                          |                             | <b>Select Contact Entry Window</b>                                                                                                    |
|                                    |                          |                             |                                                                                                    |
|                                    |                          |                             | Select a contact to send to the other device.                                                                                                 |
|                                    |                          |                             |                                                                                                    |
| Tap OK.                            |                          |                             |                                                                                                    |
|                                    |                          |                             | Tap OK to send the contact to the other device and display a confirmation dialog box or<br>accept the contact. A Send Contact dialog appears. |
|                                    |                          |                             |                                                                                                    |
| Tap Ok.                            |                          |                             |                                                                                                    |
| ding a Picture                     |                          |                             |                                                                                                    |
|                                    |                          |                             |                                                                                                    |
| end a picture to another device:   |                          |                             |                                                                                                    |
|                                    |                          |                             | Ensure the EDA is discoverable and connectable. See <b>Bluetooth Settings on page 3-2</b>                                                     |
|                                    |                          |                             | Discover and bond (pair) with the remote device. See Bonding with Discovered Device                                                           |
|                                    |                          |                             | n BTExplorer, select the Remote Devices folder.                                                                                               |
| Select the Trusted Devices folder. |                          |                             |                                                                                                    |
| Tap the remote device folder.      |                          |                             |                                                                                                    |
|                                    |                          |                             |                                                                                                    |
|                                    |                          |                             |                                                                                                    |

 **Figure 3-27** *Select Contact Entry Window*

- **9.** Select a contact to send to the other device.
- **10.** Tap **OK**.
- **11.** Tap **OK** to send the contact to the other device and display a confirmation dialog box on the other device to accept the contact. A *Send Contact* dialog appears.
- **12.** Tap **Ok**.

#### **Sending a Picture**

To send a picture to another device:

- **1.** Ensure the EDA is discoverable and connectable. See *Bluetooth Settings on page 3-25*. re<br>
Et de another device:<br>
EDA is discoverable and connectable. See *Bluetooth*<br>
I bond (pair) with the remote device. See *Bonding war*, select the *Remote Devices* folder.<br>
Lusted Devices folder.<br>
Lusted device folder.
- **2.** Discover and bond (pair) with the remote device. See *Bonding with Discovered Device(s) on page 3-8*.
- **3.** In *BTExplorer,* select the *Remote Devices* folder.
- **4.** Select the *Trusted Devices* folder.
- **5.** Tap the remote device folder.

**6.** Tap and hold on *OBEX Object Push* and select *Connect*. The *OBEX Object Push* window appears.

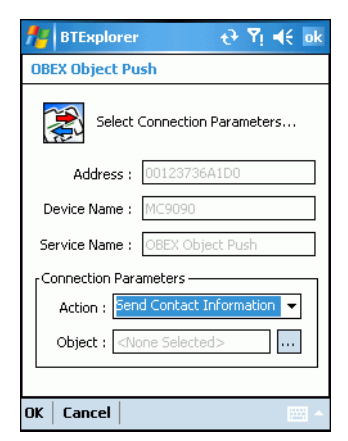

 **Figure 3-28** *OBEX Object Push Window*

- **7.** In the *Action:* drop-down list, select *Send A Picture*.
- **8.** Tap **...** The *Send Local Picture* window appears.

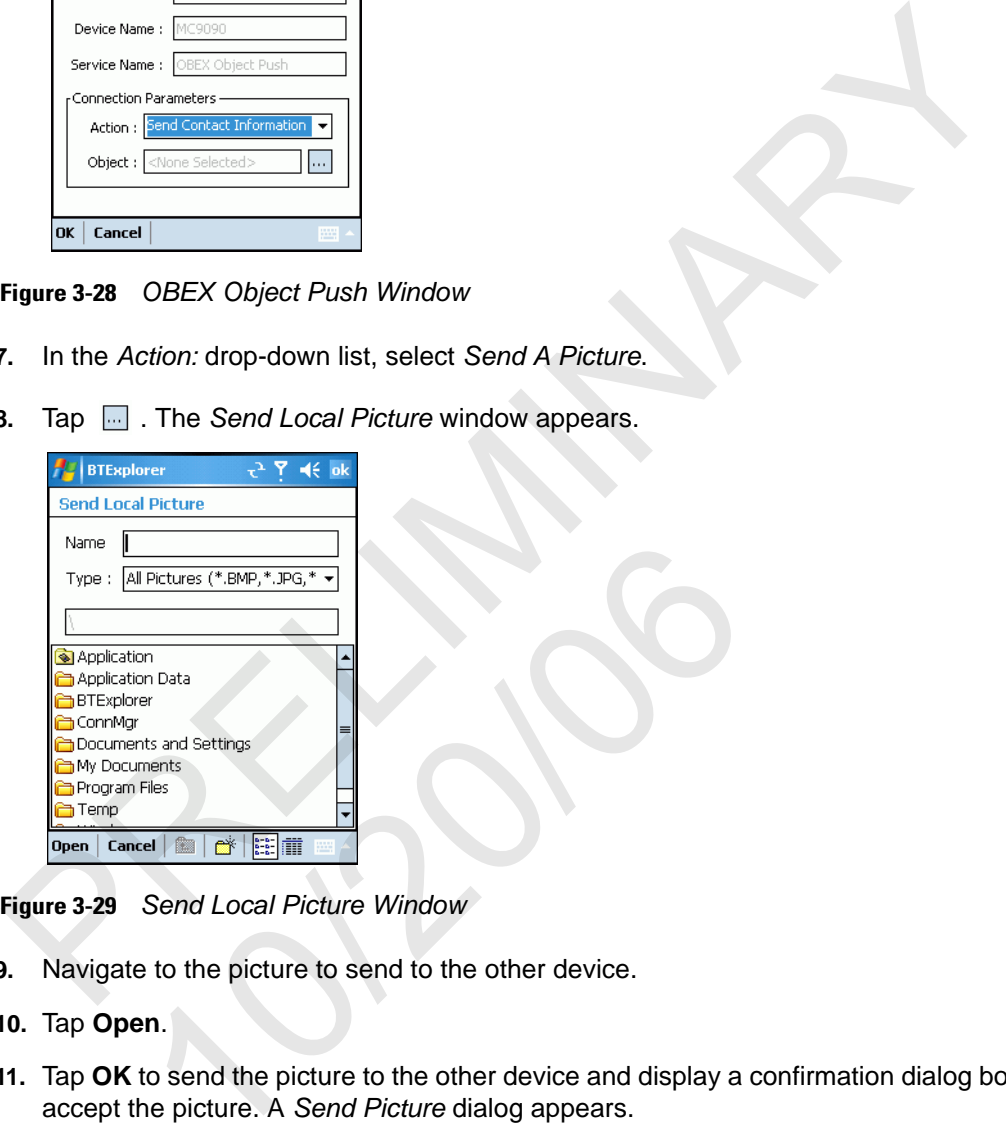

 **Figure 3-29** *Send Local Picture Window*

- **9.** Navigate to the picture to send to the other device.
- **10.** Tap **Open**.
- **11.** Tap **OK** to send the picture to the other device and display a confirmation dialog box on the other device to accept the picture. A *Send Picture* dialog appears.
- **12.** Tap **Ok**.

#### **Headset Services**

To connect to a Bluetooth headset:

- **1.** Ensure the EDA is discoverable and connectable. See *Bluetooth Settings on page 3-25*.
- **2.** Discover and bond (pair) with the headset. See *Bonding with Discovered Device(s) on page 3-8*.
- **3.** In *BTExplorer,* select the *Remote Devices* folder.

#### 3 - 22 MC70 User Guide

- **4.** Select the *Trusted Devices* folder.
- **5.** Tap the remote device folder.
- **6.** Tap and hold on the remote device and select *Explore*. A headset service item appears.
- **7.** Tap and hold on the headset service name and select *Connect*. The EDA connects to the headset. Refer to the headset user manual for instructions on communicating with a Bluetooth device.

To adjust the microphone gain:

- **1.** Tap and hold on the headset service item and select *Adjust Microphone* from the pop-up menu. The *Microphone Properties* window appears.
- **2.** Select the slider and adjust the gain.
- **3.** Tap **OK**.

#### **Serial Port Services**

Use the wireless Bluetooth serial port connection as you would a physical serial cable connection. Configure the application that will use the connection to the correct serial port.

To establish a serial port connection:

- **1.** Ensure the EDA is discoverable and connectable. See *Bluetooth Settings on page 3-25*.
- **2.** Discover and bond (pair) with the remote device. See *Bonding with Discovered Device(s) on page 3-8*.
- **3.** In *BTExplorer,* select the *Remote Devices* folder.
- **4.** Select the *Trusted Devices* folder.
- **5.** Tap the remote device folder.
- **6.** Tap and hold *Serial Port* and select *Connect* in the pop-up menu. The *Remote Service Connection* window appears. Figure and hold on the headset service item and select *Adjust Microphone Iron*.<br>Eight the microphone gain:<br>*Rap and hold on the headset service item and select <i>Adjust Microphone Irom the pop-*<br>*Microphone Properties wind*

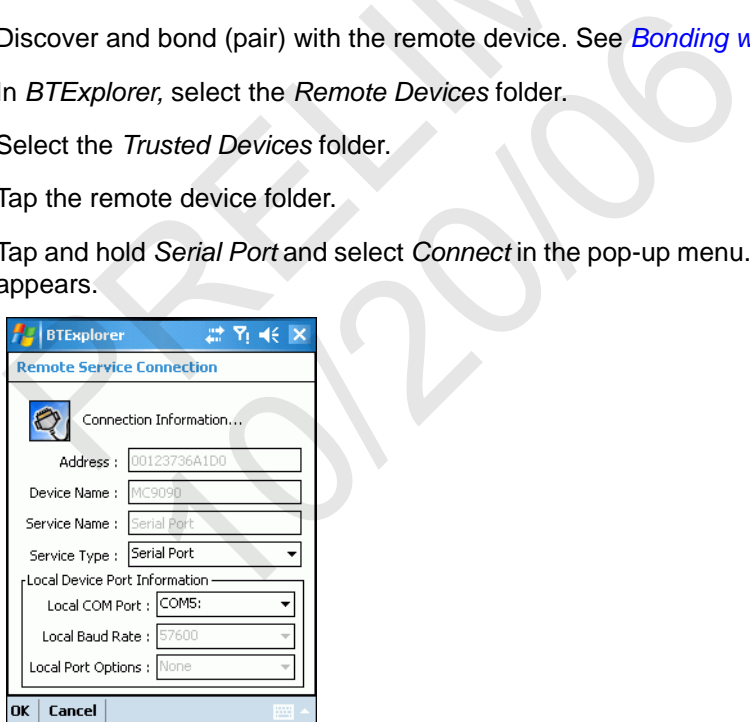

 **Figure 3-30** *Remote Service Connection Window*

- **7.** In the *Local COM Port:* drop-down list select a COM port.
- **8.** Tap **OK**.

#### **ActiveSync Using Serial Port Services**

*NOTE* By default, COM ports COM4, COM5, and COM9 are Bluetooth virtual ports. If an application opens one of these ports, the Bluetooth driver activates and guides you through a Bluetooth connection.

Use the wireless Bluetooth serial port connection for ActiveSync just as you would a physical serial cable connection. You must configure the application that will use the connection to the correct serial port.

To establish an ActiveSync connection:

- **1.** On the host computer, ensure the Bluetooth software is set up properly.
- **2.** Ensure the mobile computer is discoverable and connectable. See *Bluetooth Settings on page 3-25*.
- **3.** Discover and bond (pair) with the remote device.See *Bonding with Discovered Device(s) on page 3-8*.
- **4.** In *BTExplorer,* select the *Remote Devices* folder.
- **5.** Select the *Trusted Devices* folder.
- **6.** Tap the remote device folder.
- **7.** Tap and hold *ActiveSync* and select *Connect* in the pop-up menu.

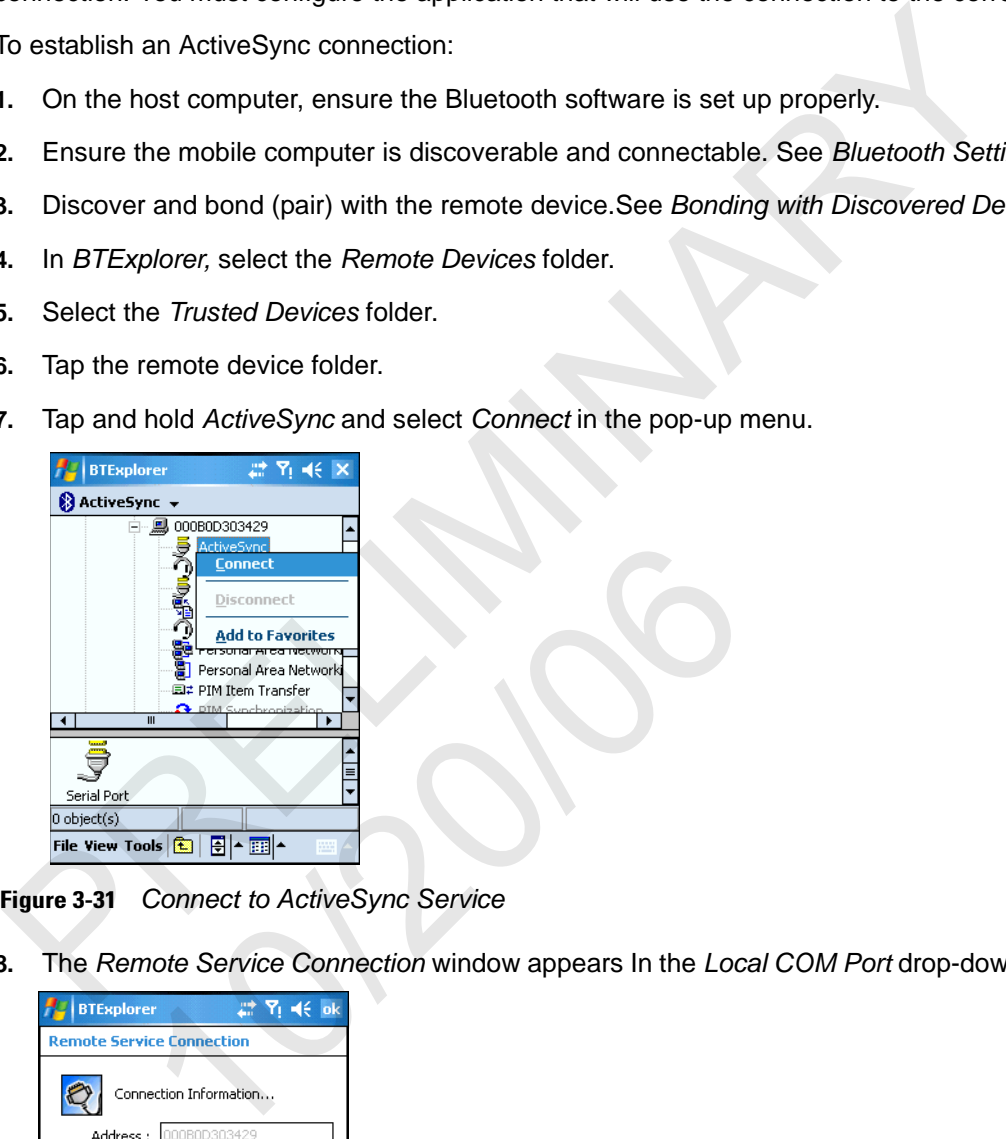

 **Figure 3-31** *Connect to ActiveSync Service*

**8.** The *Remote Service Connection* window appears In the *Local COM Port* drop-down list select a COM port.

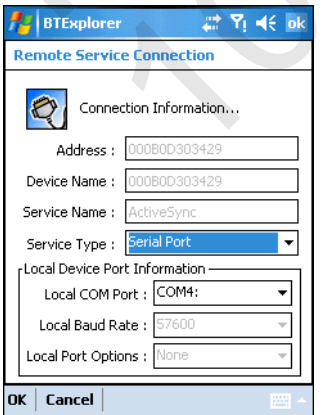

 **Figure 3-32** *Remote Service Connection Window*

# 3 - 24 MC70 User Guide

**9.** Tap **OK**. The mobile computer communicates with the host computer and ActiveSync initates.

### **Personal Area Network Services**

Connect two or more Bluetooth devices to share files, collaborate, or play multi-player games.

To establish a Personal Area Network connection:

- **1.** Ensure the EDA is discoverable and connectable. See *Bluetooth Settings on page 3-25*.
- **2.** Discover and bond (pair) with the remote device. See *Bonding with Discovered Device(s) on page 3-8*. Subsidiary and bond (pair) with the remote device. See *Bluetooth Settings on page 3-2*<br>Discover and bond (pair) with the remote device. See *Bonding with Discovered Device*<br>In *BTExplorer*, select the *Remote Devices* fol
- **3.** In *BTExplorer,* select the *Remote Devices* folder.
- **4.** Select the *Trusted Devices* folder.
- **5.** Tap the remote device folder.
- **6.** Tap and hold *Personal Area Network* and select *Connect* in the pop-up menu.

10/20/06

# **Bluetooth Settings**

Use the *BTExplorer Settings* window to configure the operation of the *BTExplorer* application. Tap *Tools - Settings*. The *BTExplorer Settings* window appears.

# **Device Info Tab**

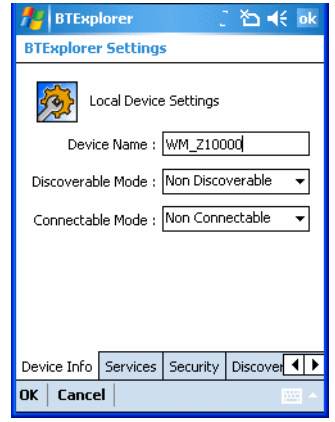

 **Figure 3-33** *BTExplorer Settings - Device Info Tab*

| <sup>r</sup> ice Info Tab                                                                            |
|----------------------------------------------------------------------------------------------------|
| Use the Device Info tab to configure the EDA's Bluetooth connection modes.                           |
| ○首长 ok<br><b>BTExplorer</b>                                                                          |
| <b>BTExplorer Settings</b>                                                                           |
| Local Device Settings                                                                                |
| Device Name: WM_Z10000                                                                               |
| Discoverable Mode : Non Discoverable                                                                 |
| Connectable Mode : Non Connectable                                                                   |
|                                                                                                    |
|                                                                                                    |
|                                                                                                    |
| Security<br>Discover 1   D<br>Device Info Services                                                   |
| 0K<br>Cancel                                                                                         |
| <b>BTExplorer Settings - Device Info Tab</b><br>Figure 3-33                                          |
|                                                                                                    |
| Device Name<br>Displays the name of the EDA.                                                         |
| Discoverable<br>Select whether or not the EDA is discoverable by other Bluetooth<br>devices.<br>Mode |
| Connectable Mode Select whether or not the EDA is connectable by other Bluetooth<br>devices.         |
|                                                                                                    |
| vices Tab                                                                                            |
| Use the Services tab to add or delete Bluetooth services.                                            |
| $+$ $+$ $+$ $ -$<br><b>BTExplorer</b>                                                                |
| <b>BTExplorer Settings</b>                                                                           |
| Physical Device Settings                                                                             |
|                                                                                                    |
| Service Name<br>Service Type<br>File Transfer<br>File Transfer                                       |

# **Services Tab**

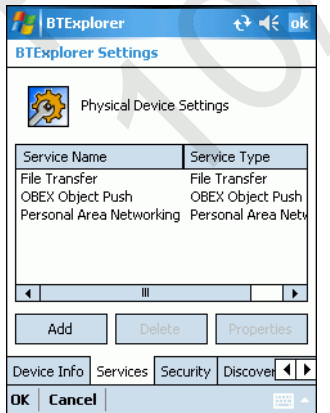

 **Figure 3-34** *BTExplorer Settings - Services Tab*

To add a service:

**1.** Tap **Add**. The *Add Local Service* window displays.

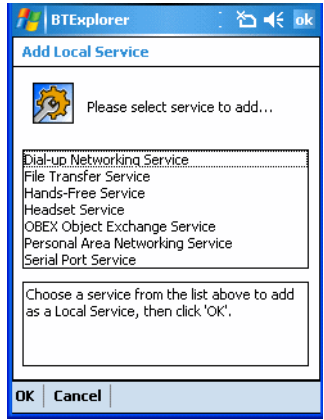

 **Figure 3-35** *Add Local Service Window*

- **2.** In the list, select a service to add.
- **3.** Tap **OK**. The *Edit Local Service* window displays for the selected service.
- **4.** Select the appropriate information and then tap **OK**. See the following sections for information on the available services.

#### **Dial-Up Networking Service**

Dial-up Networking allows other Bluetooth devices to access a dial-up modem.

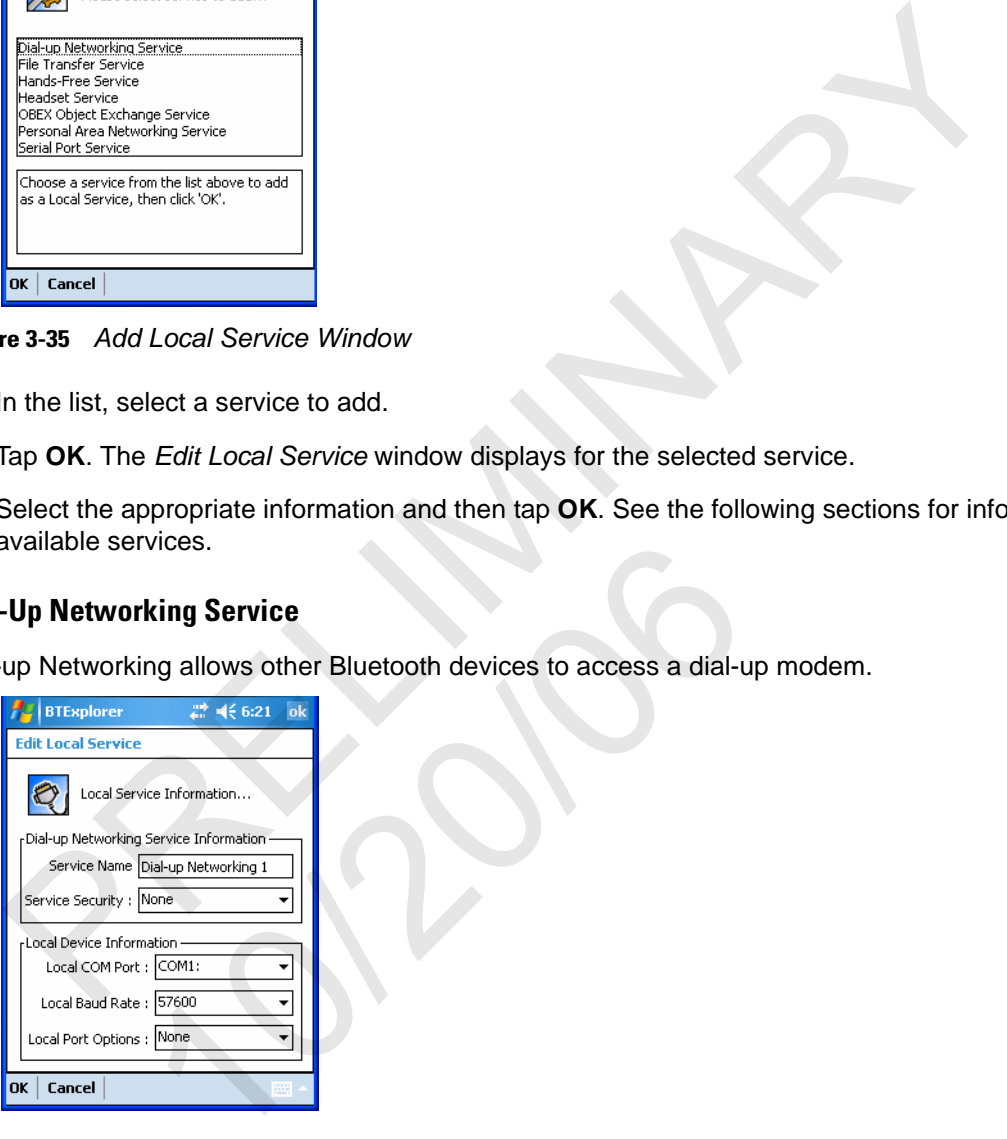

 **Figure 3-36** *Add Local Service Window*

| Service Name       | Displays the name of the service.                                                                                |
|--------------------|----------------------------------------------------------------------------------------------------|
| Service Security   | Select the type of security from the drop-down list. Options are None,<br>Authenticate, or Authenticate/Encrypt. |
| Local COM Port     | Select the COM port.                                                                                             |
| Local Baud Rate    | Select the communication baud rate.                                                                              |
| Local Port Options | Select the port option.                                                                                          |
|                    |                                                                                                    |

#### **File Transfer Service**

File transfer allows other Bluetooth devices to browse files.

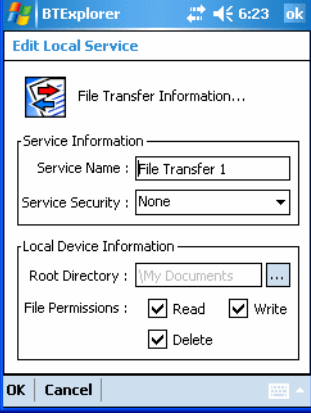

 **Figure 3-37** *File Transfer Information Window*

| <b>The Second Second</b><br>-Service Information<br>Service Name : File Transfer 1<br>Service Security : None<br>Local Device Information<br>Root Directory:<br>My Documents<br>$\cdots$<br>File Permissions :<br>$\nabla$ Read<br><b>√</b> Write<br>$ v $ Delete |                                                                                                    |
|----------------------------------------------------------------------------------------------------|----------------------------------------------------------------------------------------------------|
| Cancel<br>OK.                                                                                                    |                                                                                                    |
| Figure 3-37 File Transfer Information Window                                                                                                    |                                                                                                    |
| Service Name                                                                                                    | Displays the name of the service.                                                                                                    |
| <b>Service Security</b>                                                                                                    | Select the type of security from the drop-down list. Options are None,<br>Authenticate, or Authenticate/Encrypt.                            |
| <b>Root Directory</b>                                                                                                    | Select the directory that other Bluetooth devices can access.                                                                               |
| <b>File Permissions</b>                                                                                                    | Select the file permissions for the selected directory. Check the<br>appropriate box to grant read access, write access, and delete access. |
| <b>Hands-Free Service</b>                                                                                                    |                                                                                                    |
|                                                                                                    | Hands-Free Service allows connection to hands-free devices.                                                                                 |
| 谷 +∈ ok<br><b>BTExplorer</b><br><b>Edit Local Service</b><br>Local Service Information<br>Hands-Free Service Information<br>Service Name Hands-Free 1                                                                                                    |                                                                                                    |

### **Hands-Free Service**

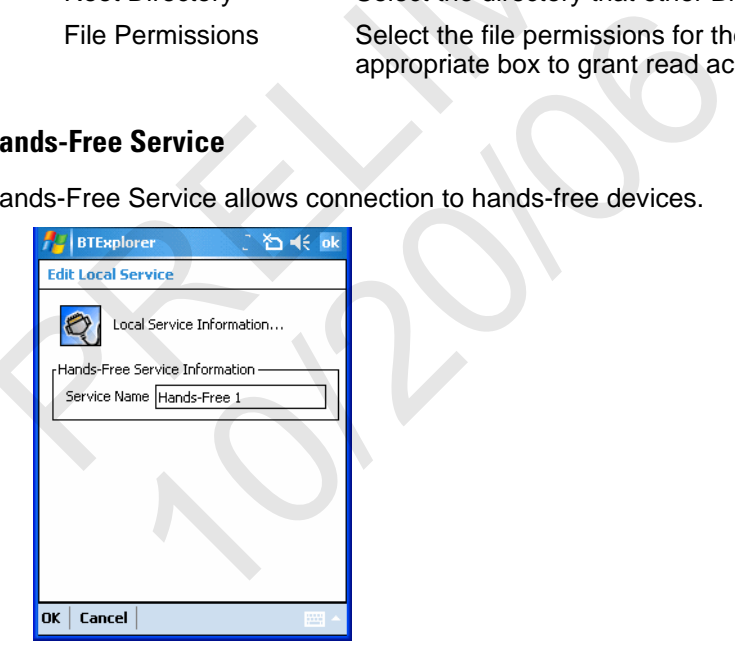

 **Figure 3-38** *Hands-Free Service Window*

Service Name Lists the name of the audio service.

#### **Headset Service**

Headset Service allows connection to headset devices.

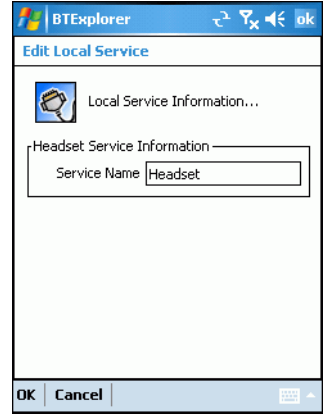

 **Figure 3-39** *Headset Service Window*

Service Name Lists the name of the audio service.

### **OBEX Object Push Service**

OBEX Object Push allows other Bluetooth devices to push contacts, business cards, pictures, appointments, and tasks to the EDA.

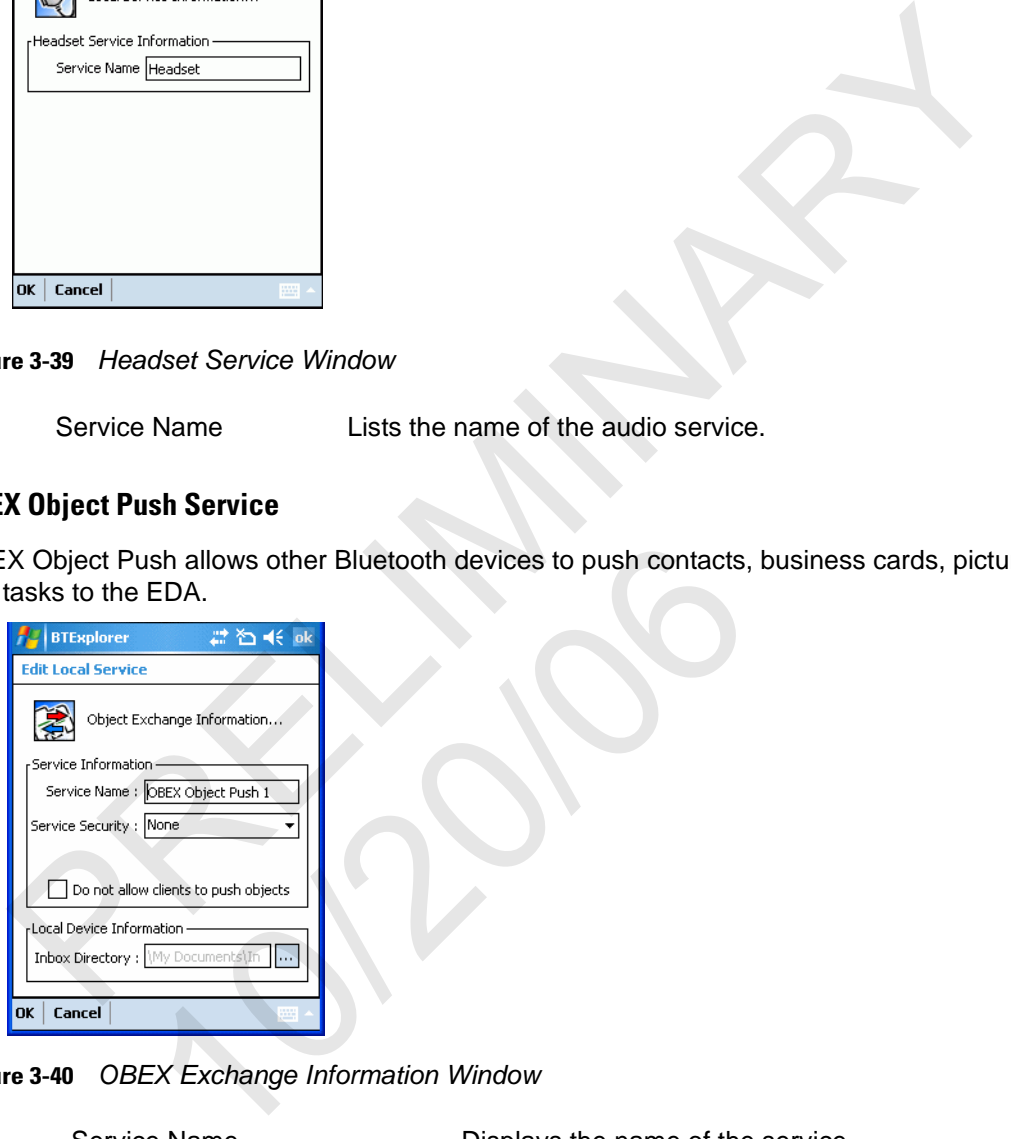

 **Figure 3-40** *OBEX Exchange Information Window*

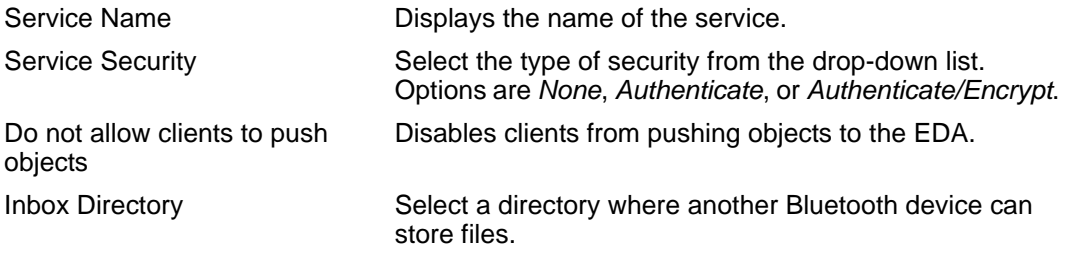

#### **Personal Area Networking Service**

Personal Area Networking hosts a Personal Area Network which allows communication with other Bluetooth devices.

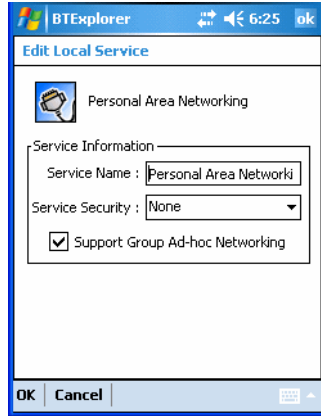

 **Figure 3-41** *Personal Area Networking Window*

| Personal Area Networking<br>O<br>Service Information<br>Service Name : Personal Area Networki<br>Service Security : None<br>√ Support Group Ad-hoc Networking<br><b>OK</b><br><b>Cancel</b><br>Figure 3-41 Personal Area Networking Window |                                                                                                    |
|----------------------------------------------------------------------------------------------------|----------------------------------------------------------------------------------------------------|
| Service Name                                                                                                    | Displays the name of the service.                                                                                |
| <b>Service Security</b>                                                                                                    | Select the type of security from the drop-down list. Options are None,<br>Authenticate, or Authenticate/Encrypt. |
| Support Group Ad-Hoc<br>Networking                                                                                                    | Select to enable Ad-Hoc networking.                                                                              |
| <b>Serial Port Service</b>                                                                                                    |                                                                                                    |
|                                                                                                    | Serial port allows other Bluetooth devices to access COM ports.                                                  |
| <b>BTExplorer</b><br># √ € 6:26 ok<br><b>Edit Local Service</b><br>Local Service Information<br>C<br>Serial Port Service Information<br>Service Name Serial Port 1<br>Service Security : None                                              |                                                                                                    |

#### **Serial Port Service**

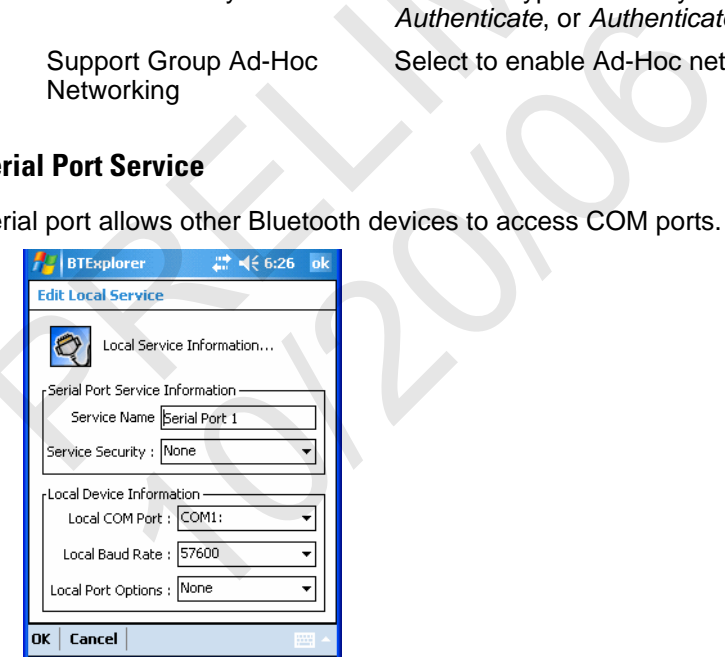

 **Figure 3-42** *Serial Port Service Window*

### 3 - 30 MC70 User Guide

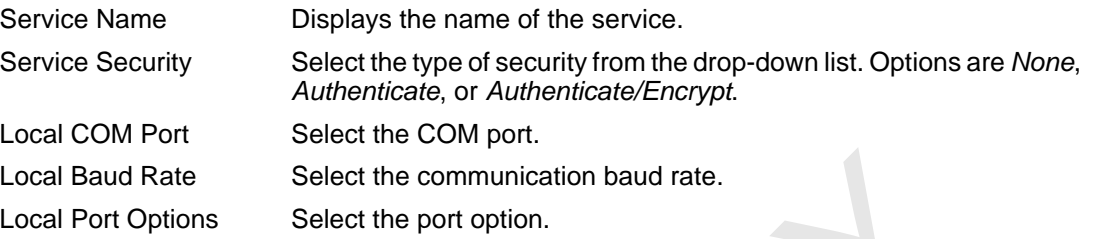

# **Security Tab**

To adjust the security settings for an individual service, select the *Services* tab first, then select the individual service, then *Properties*.

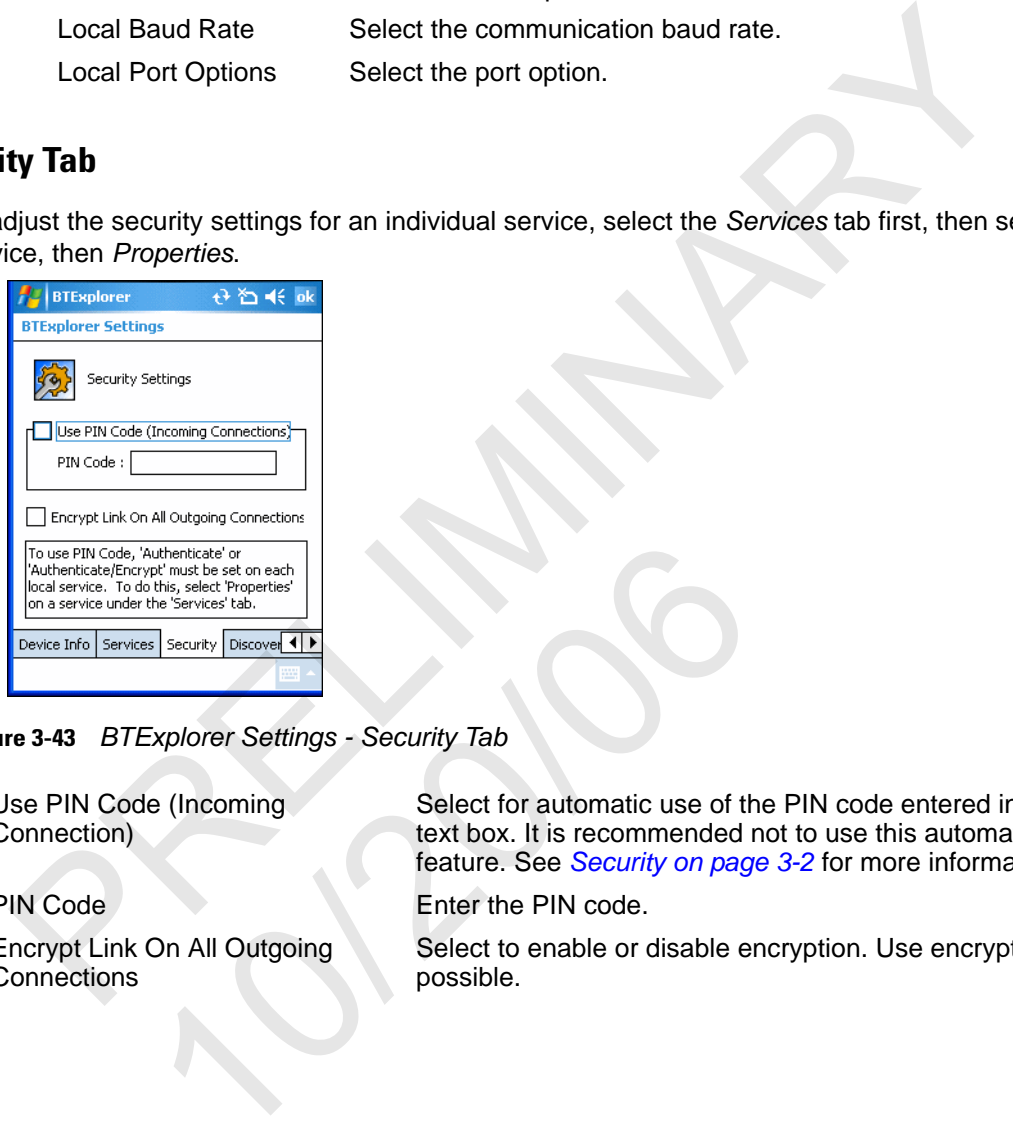

 **Figure 3-43** *BTExplorer Settings - Security Tab*

Use PIN Code (Incoming Connection)

Encrypt Link On All Outgoing **Connections** 

Select for automatic use of the PIN code entered in the *PIN Code* text box. It is recommended not to use this automatic PIN code feature. See *Security on page 3-2* for more information.

PIN Code Enter the PIN code.

Select to enable or disable encryption. Use encryption whenever possible.

# **Discovery Tab**

Use the *Discovery* tab to set and modify discovered devices.

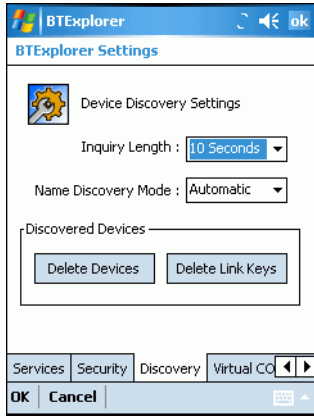

#### **Figure 3-44** *BTExplorer Settings - Discovery Tab*

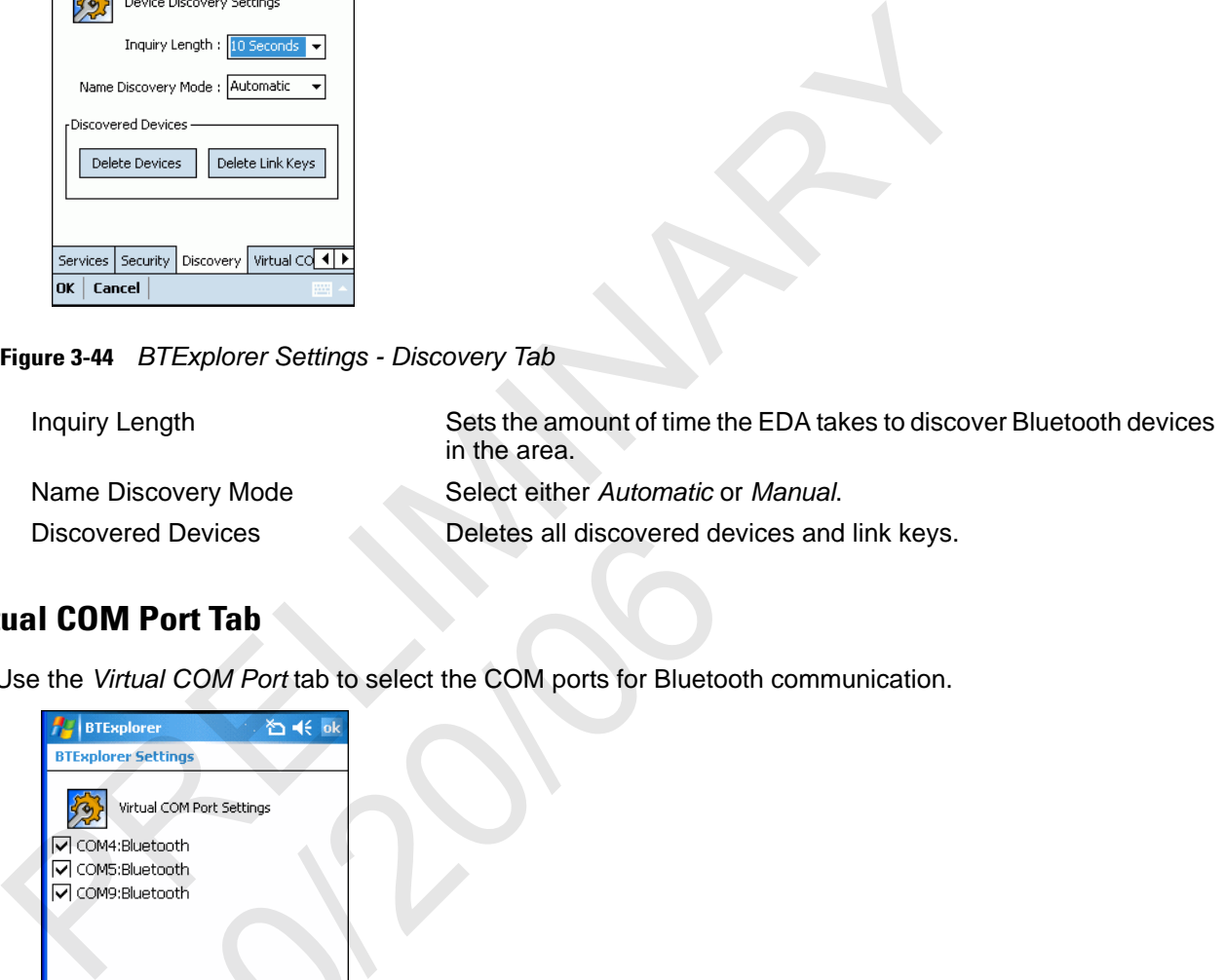

# **Virtual COM Port Tab**

Use the *Virtual COM Port* tab to select the COM ports for Bluetooth communication.

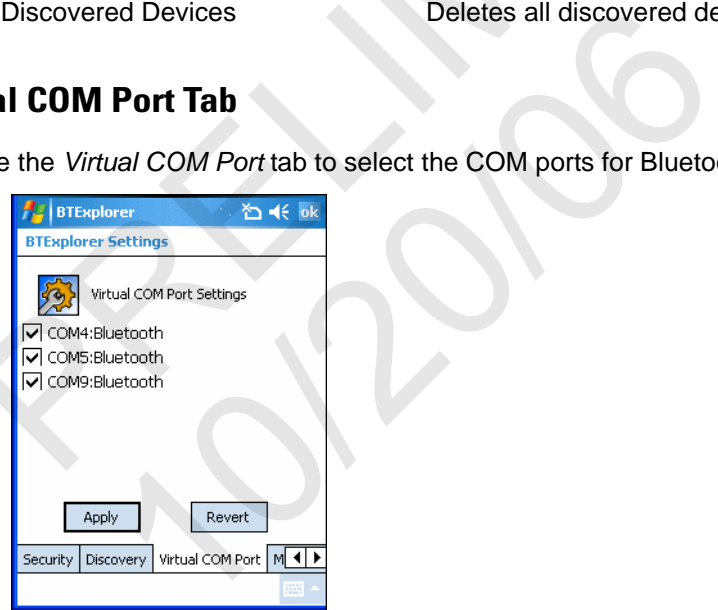

 **Figure 3-45** *BTExplorer Settings - Virtual COM Port Tab*

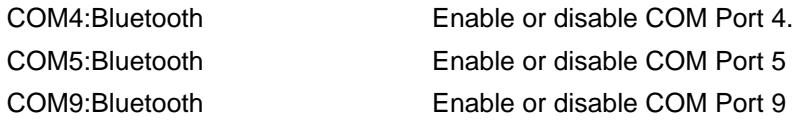

# **Miscellaneous Tab**

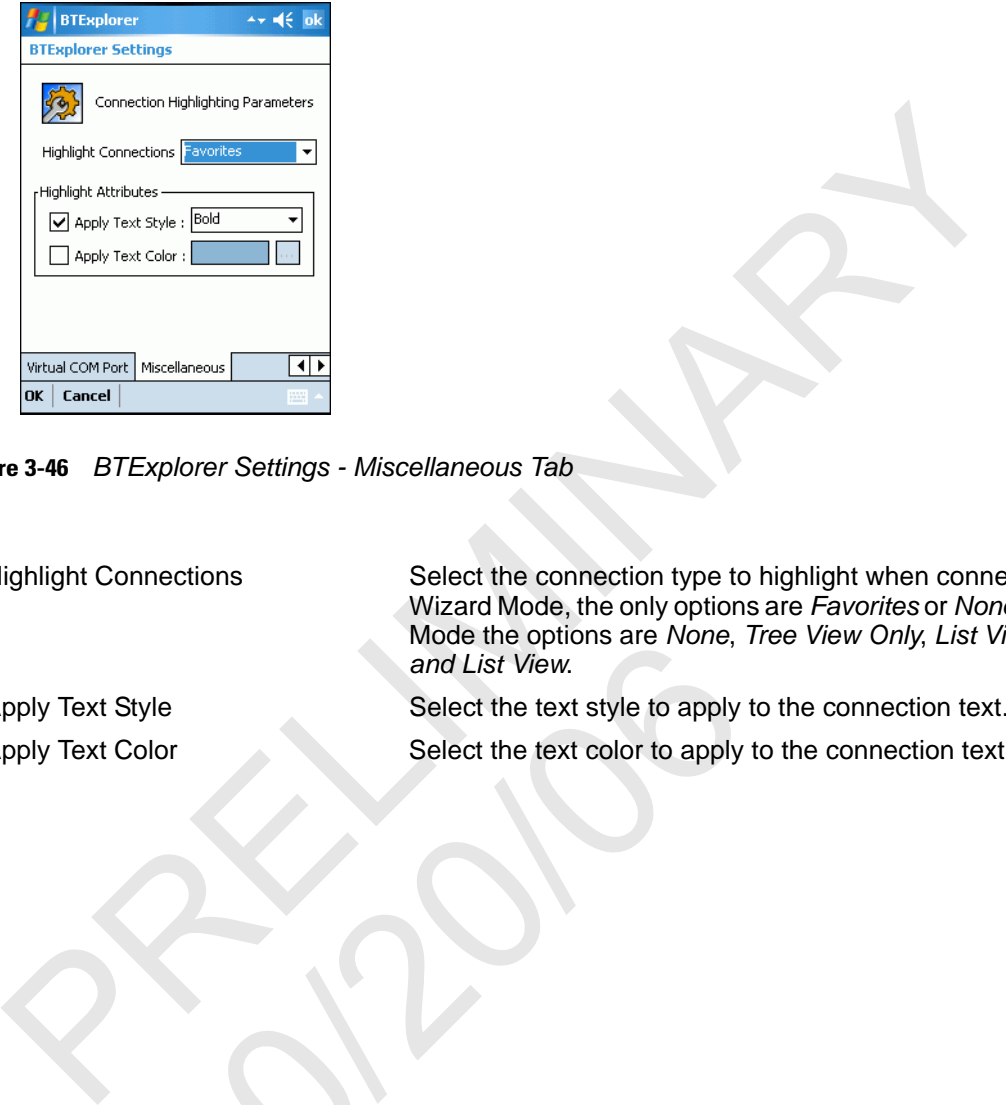

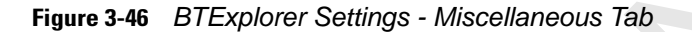

Highlight Connections Select the connection type to highlight when connected. In the Wizard Mode, the only options are *Favorites* or *None*. In the Explorer Mode the options are *None*, *Tree View Only*, *List View Only*, or *Tree and List View*. yle<br>
Whole the Options are *None*,<br>
and List View.<br>
Select the text style to apply<br>
Select the text color to apply<br>
List View.<br>
Select the text color to apply

Apply Text Style Select the text style to apply to the connection text. Apply Text Color Select the text color to apply to the connection text.